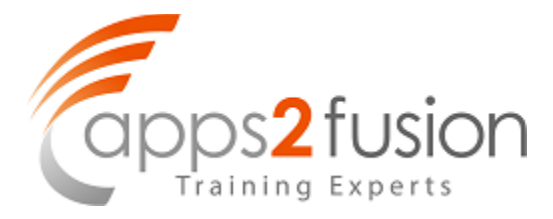

# **Step by Step SOA 12c Installation guide**

### **Author: Amit Ja in**

#### **Date written : 06/02/2014**

#### **Platform Deta ils**

- H/W Platform: Linux soa12c-live 3.8.13-55.1.1.el6uek.x86\_64 #2 SMP Thu Dec 11 00:20:49 PST 2014 x86\_64 x86\_64 x86\_64 GNU/Linux
- S/W Environment: Oracle
- Application Type: Middleware

#### **Target readers**

Oracle SOA Suite Developers, System Administrators, Technical Architects, Technical Leads.

#### **Keywords**

SOA 12c, Database Installation, Fusion Middleware

#### **Overview**

This document provides a step by step procedure for the installation of Oracle SOA Suite 12c

# **Contents**

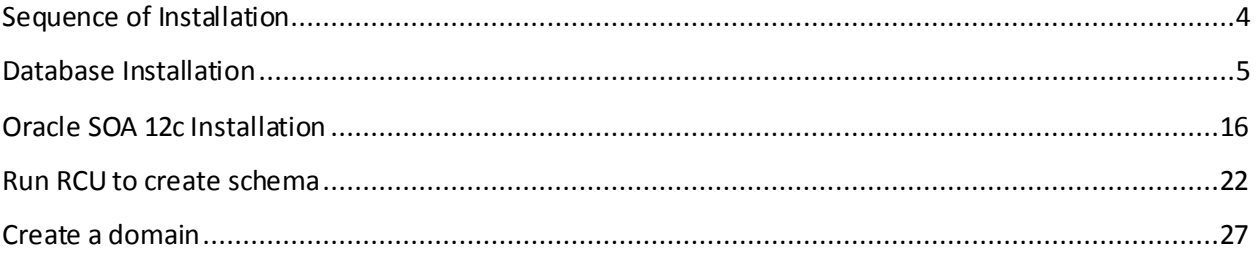

# <span id="page-3-0"></span>**Sequence of Installation**

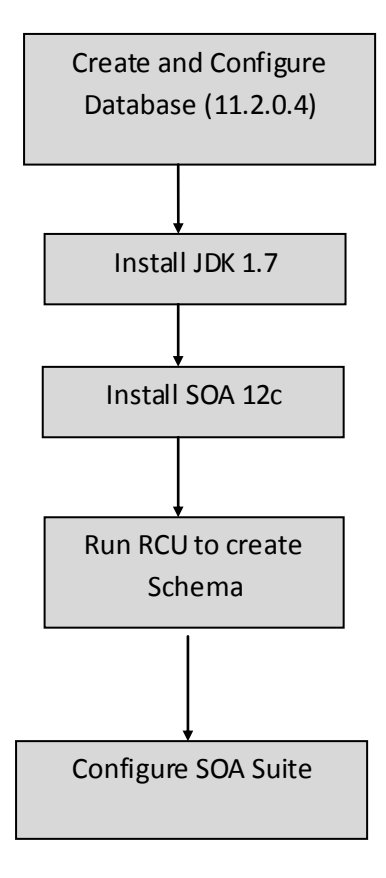

### **Note:**

Please refer the screenshots of the installation and/or configuration below each section.

# <span id="page-4-0"></span>**Database Installation**

1) Login as root user and install the Database package from yum repository by giving the below command. It will take care of the all the pre-requisite required by Oracle Database Server [\(http://www.oracle.com/technetwork/articles/servers-storage-admin/ginnydbinstallonlinux-](http://www.oracle.com/technetwork/articles/servers-storage-admin/ginnydbinstallonlinux-488779.html)[488779.html\)](http://www.oracle.com/technetwork/articles/servers-storage-admin/ginnydbinstallonlinux-488779.html)

yum install oracle-rdbms-server-11gR2-preinstall

- 2) Download Oracle Database installer from support.oracle.com **Patch 13390677: 11.2.0.4.0 PATCH SET FOR ORACLE DATABASE SERVER**
- 3) Out of the 7 parts, for standard Database, we require only first 2 parts: p13390677\_112040\_Linux-x86-64\_1of7.zip p13390677\_112040\_Linux-x86-64\_2of7.zip
- 4) Unzip the above files.
- 5) Run the installer in the command prompt

./runInstaller

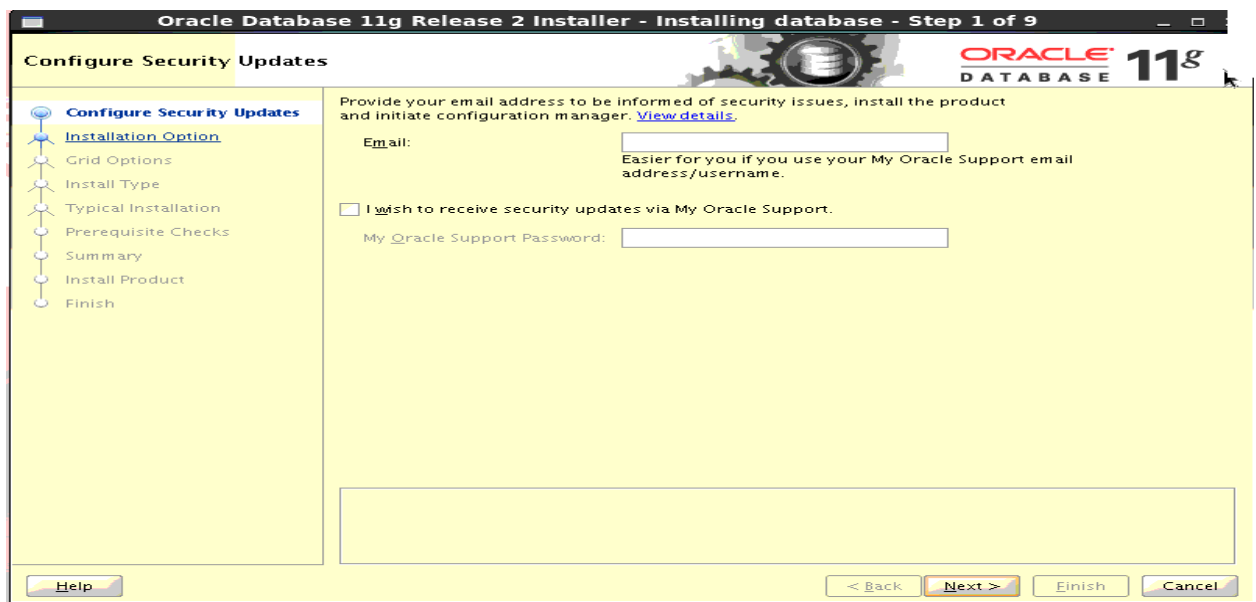

6) Click Next

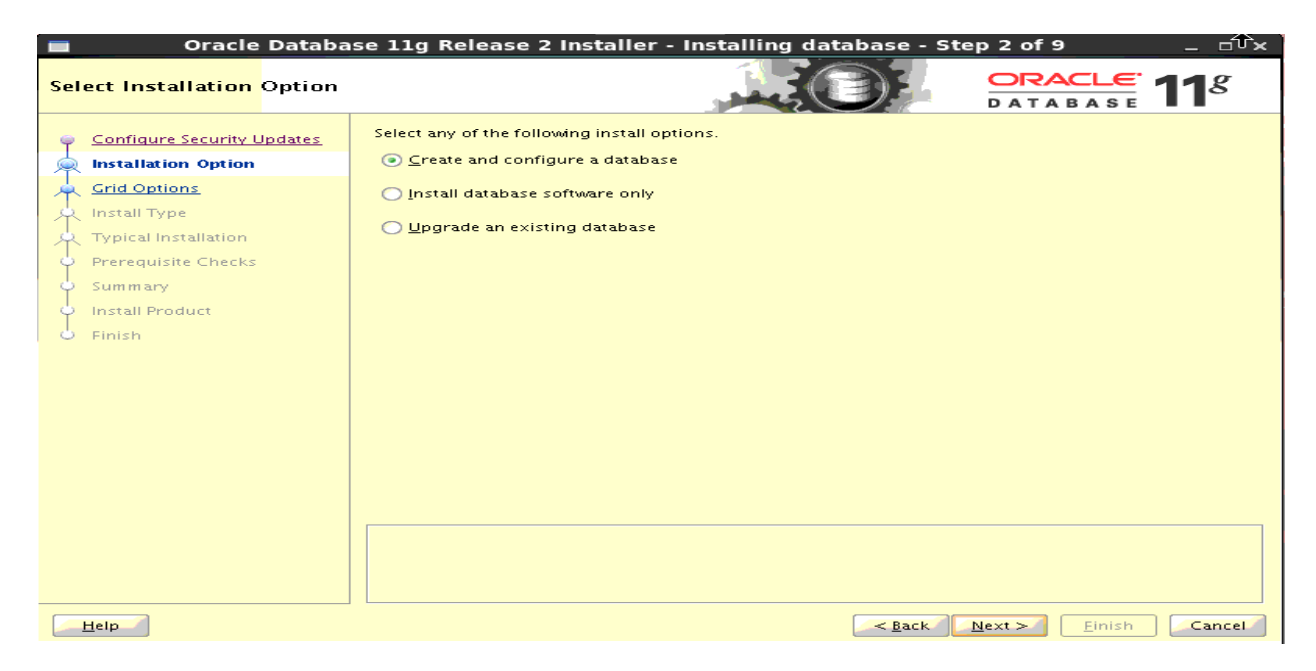

7) Select Create and Configure a database and hit Next

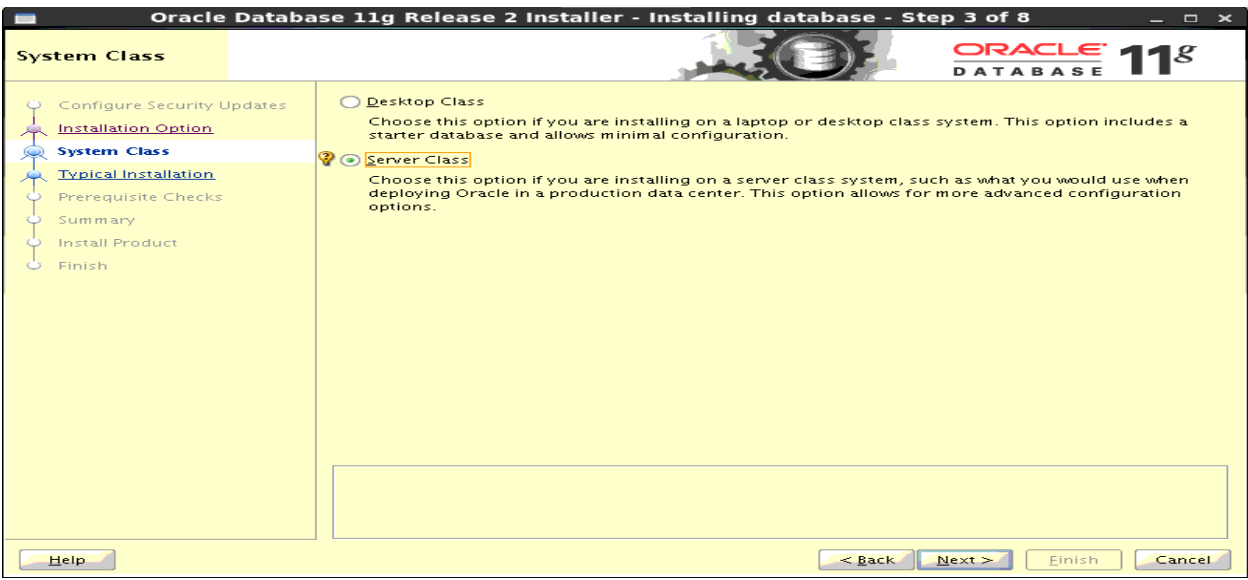

8) Select Server Class

# http://apps2fusion.com soa12clnstallation

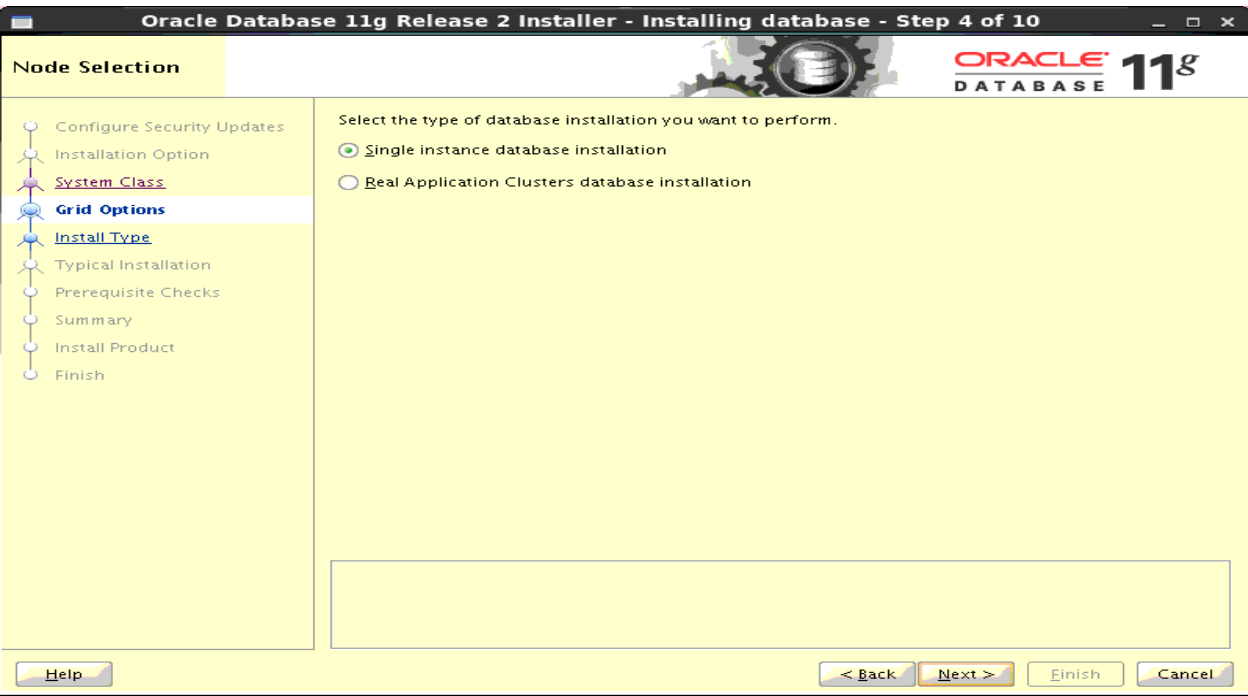

9) Select Single Instance

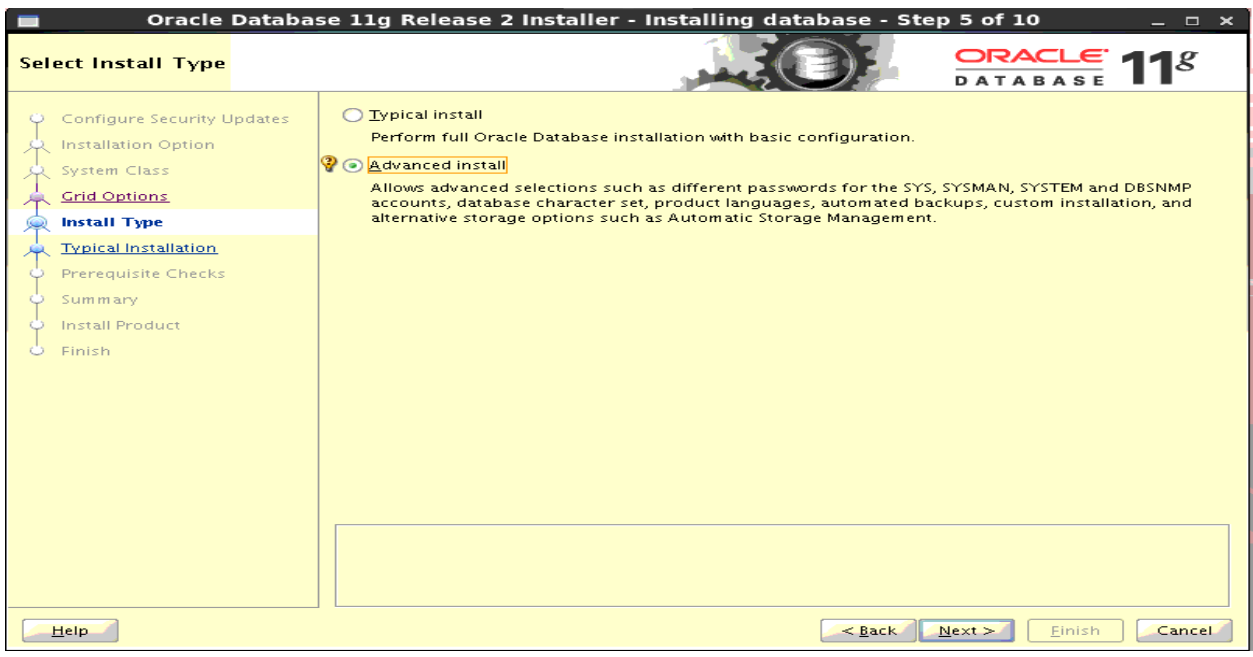

10) Select Advanced Install

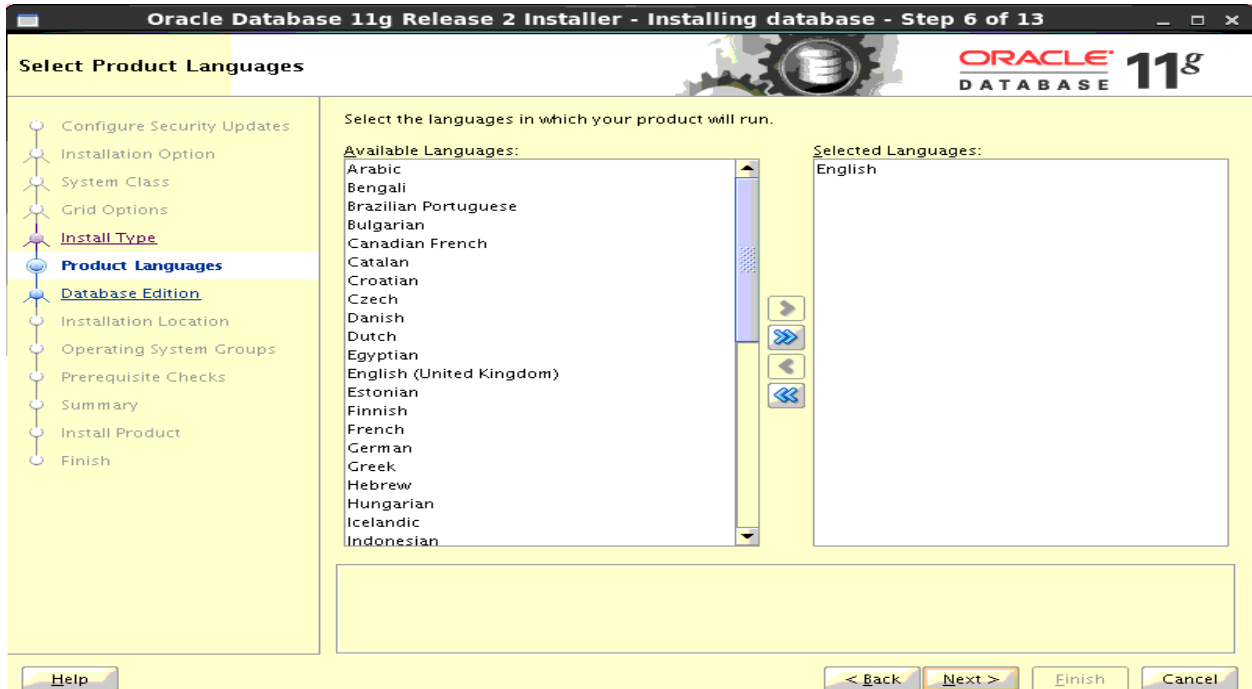

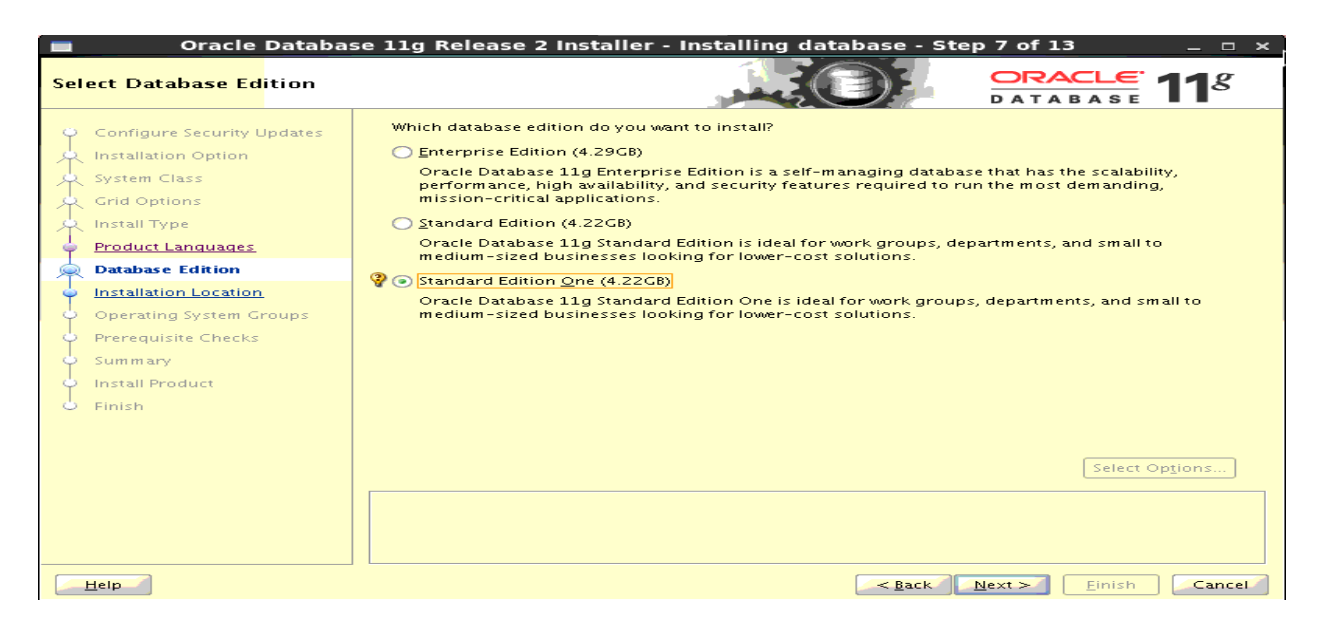

11) Select Standard Edition One

# http://apps2fusion.com soa12clnstallation

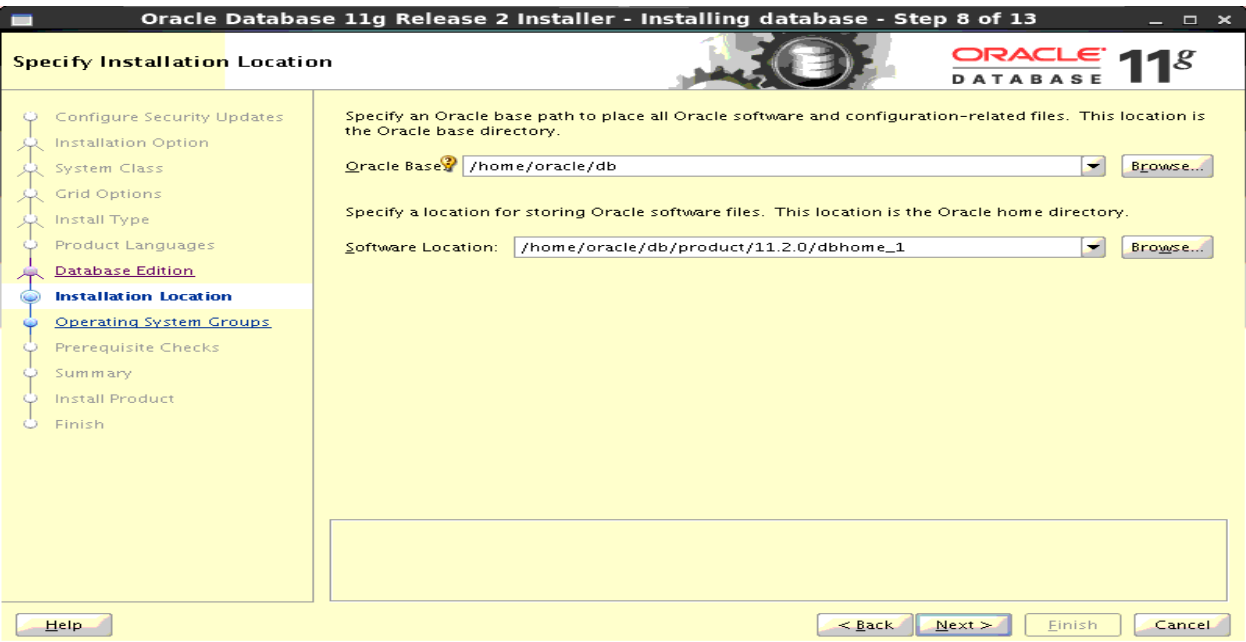

# 12) Give Orade Base as some directory location

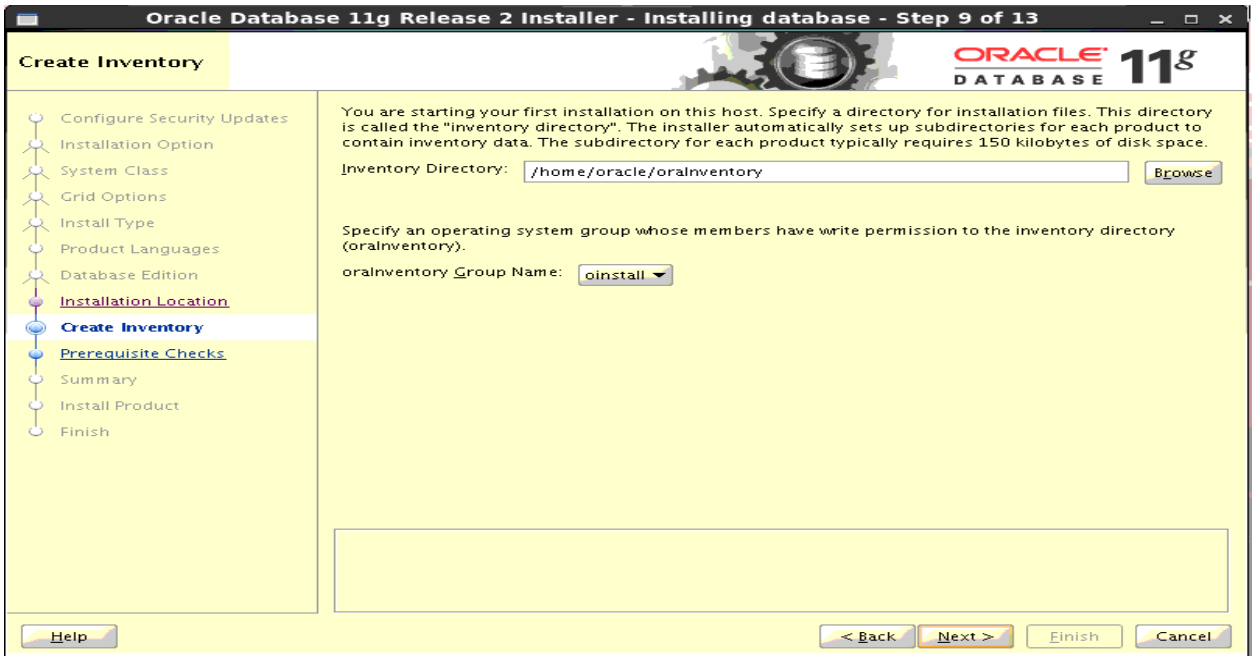

13) Select the default Inventory Location. Hit Next

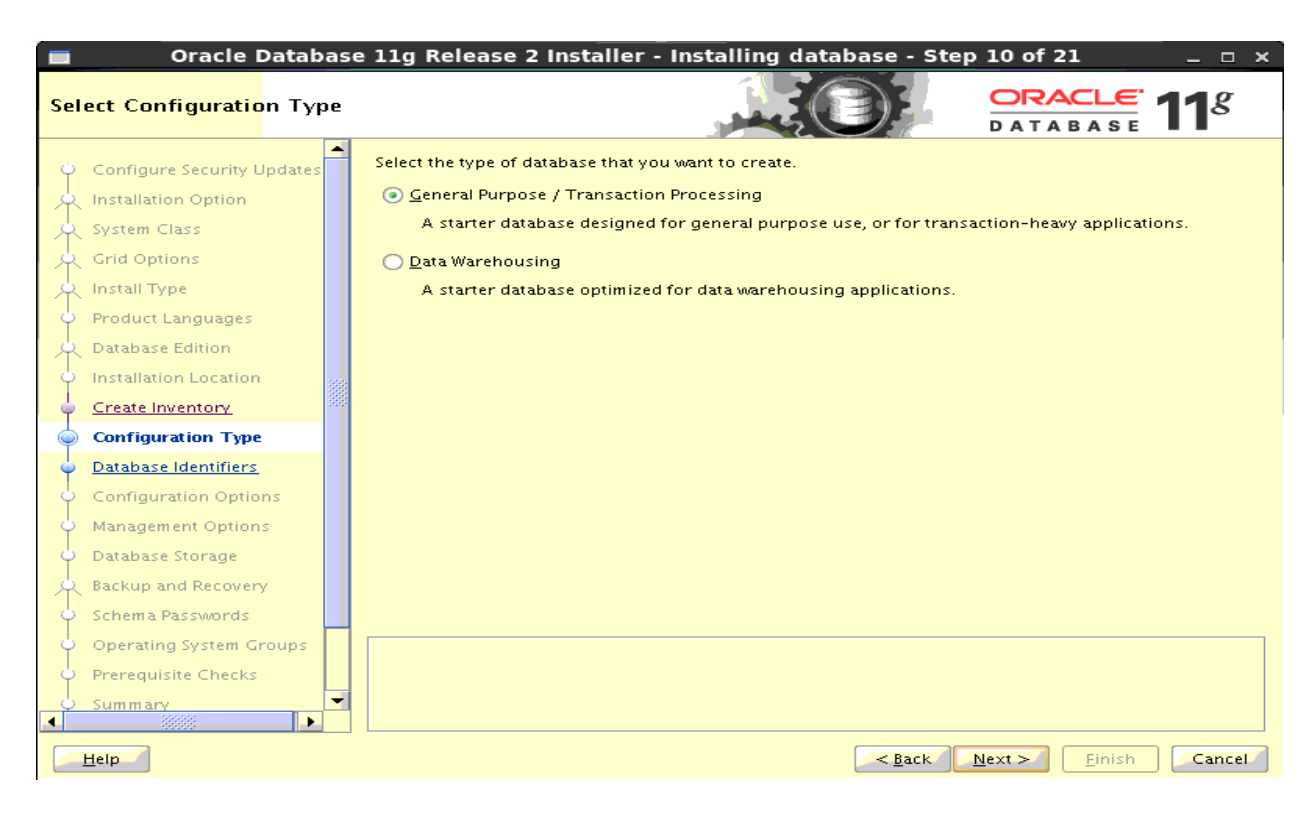

#### 14) Select General Purpose Database

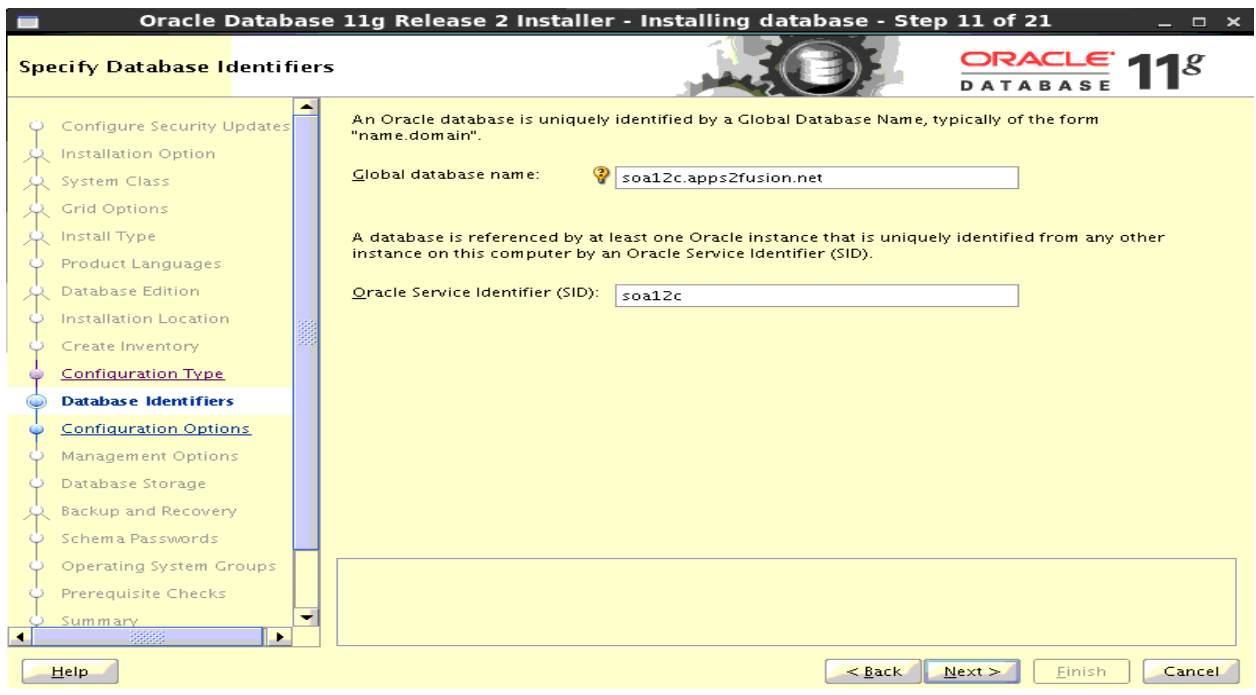

15) Give the Service Name for your Database.

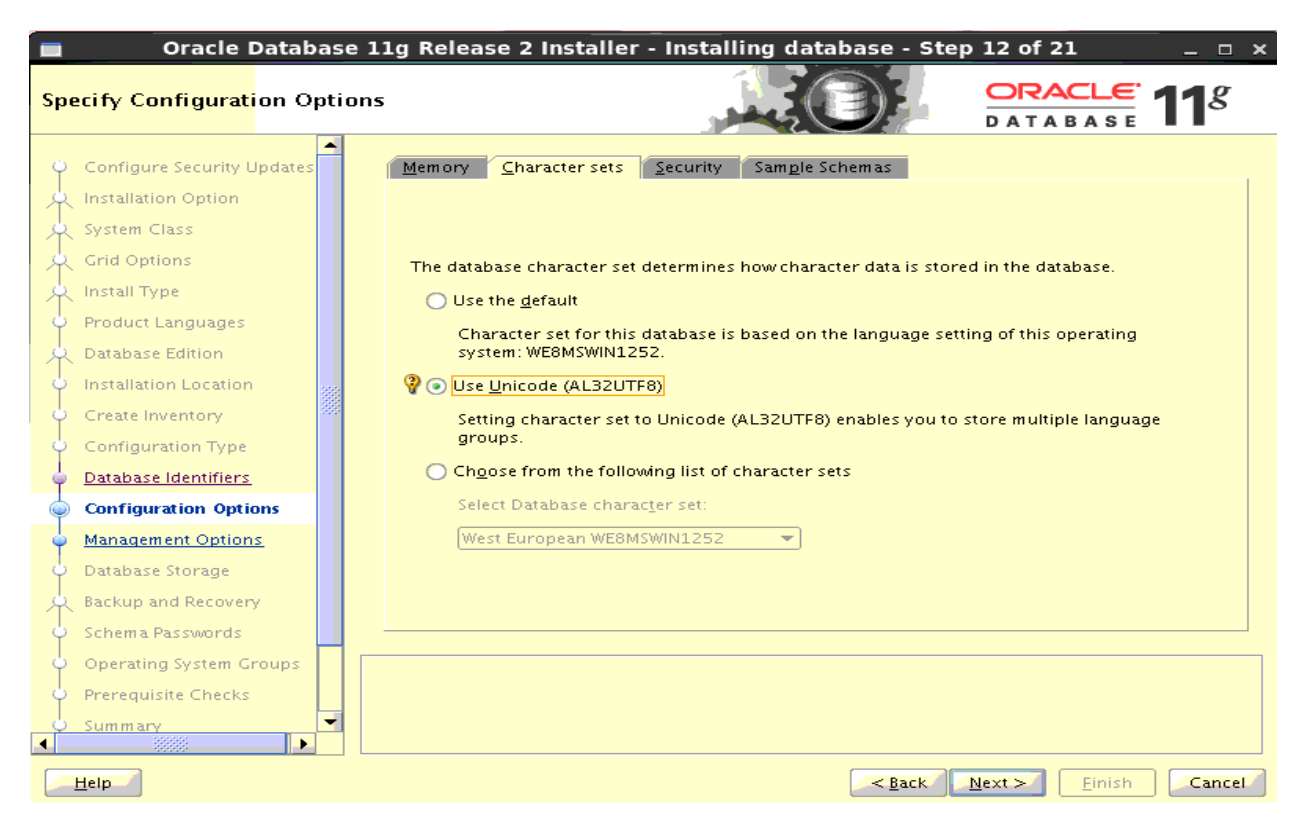

16) Select Character set as AL32UTF8.

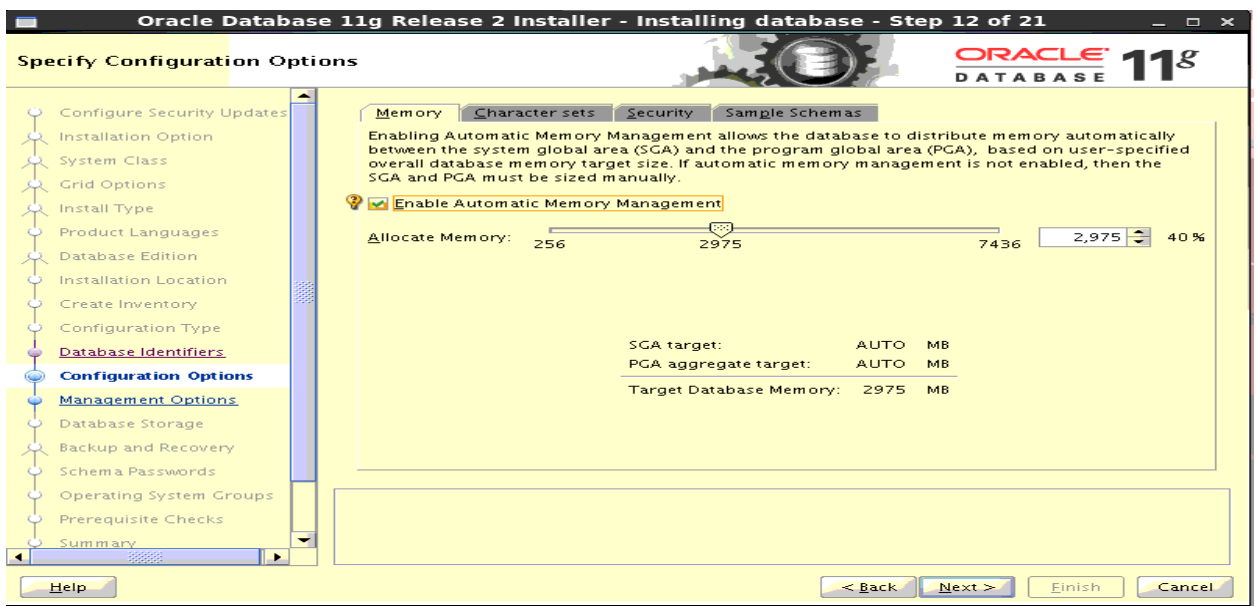

17) Adjust the memory as per your environment.

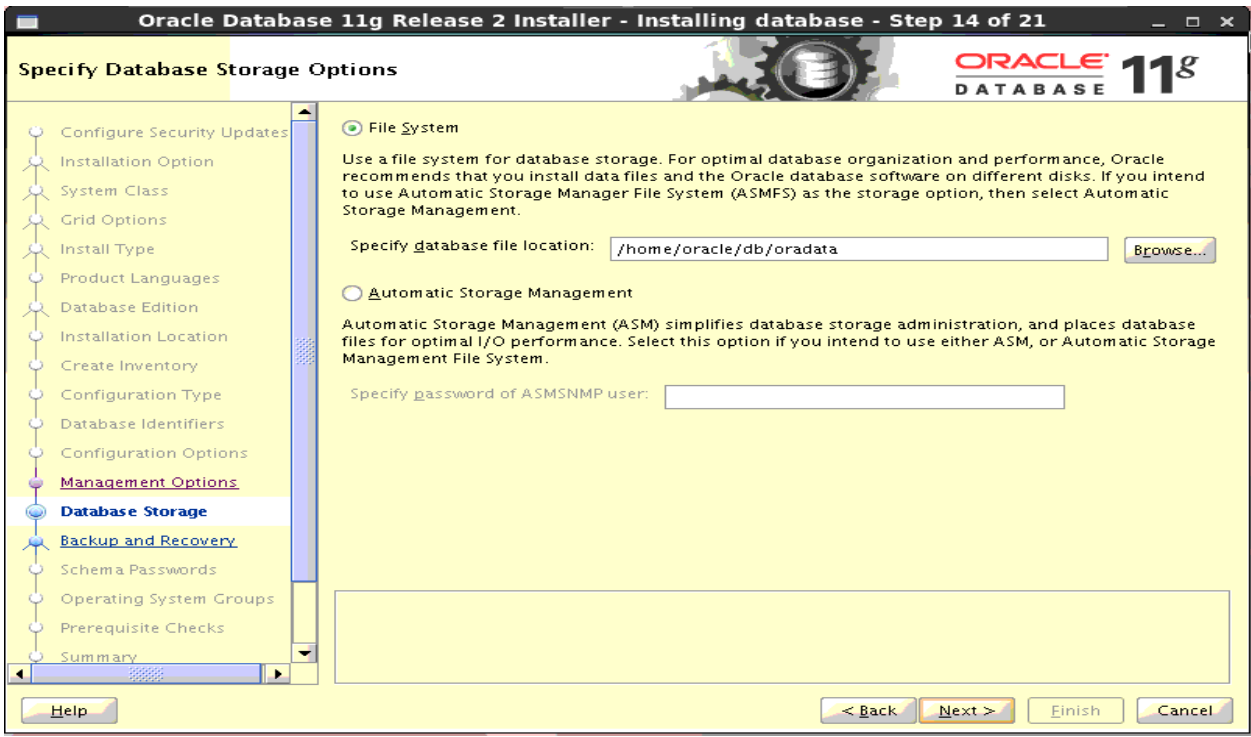

# 18) Click Next

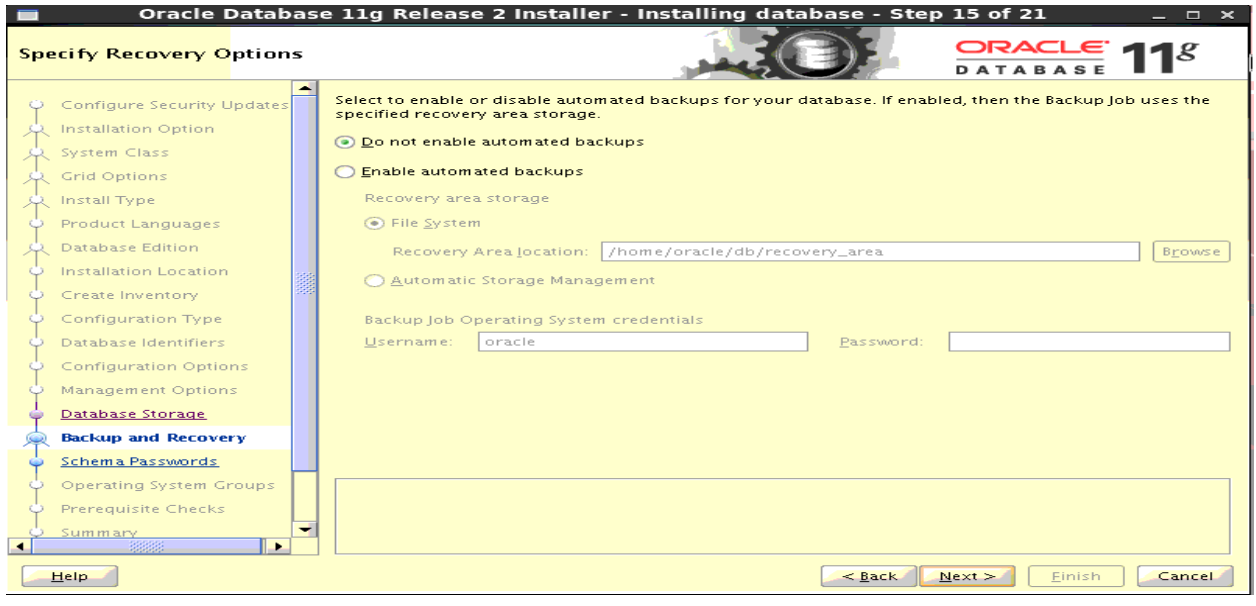

19) Click Next

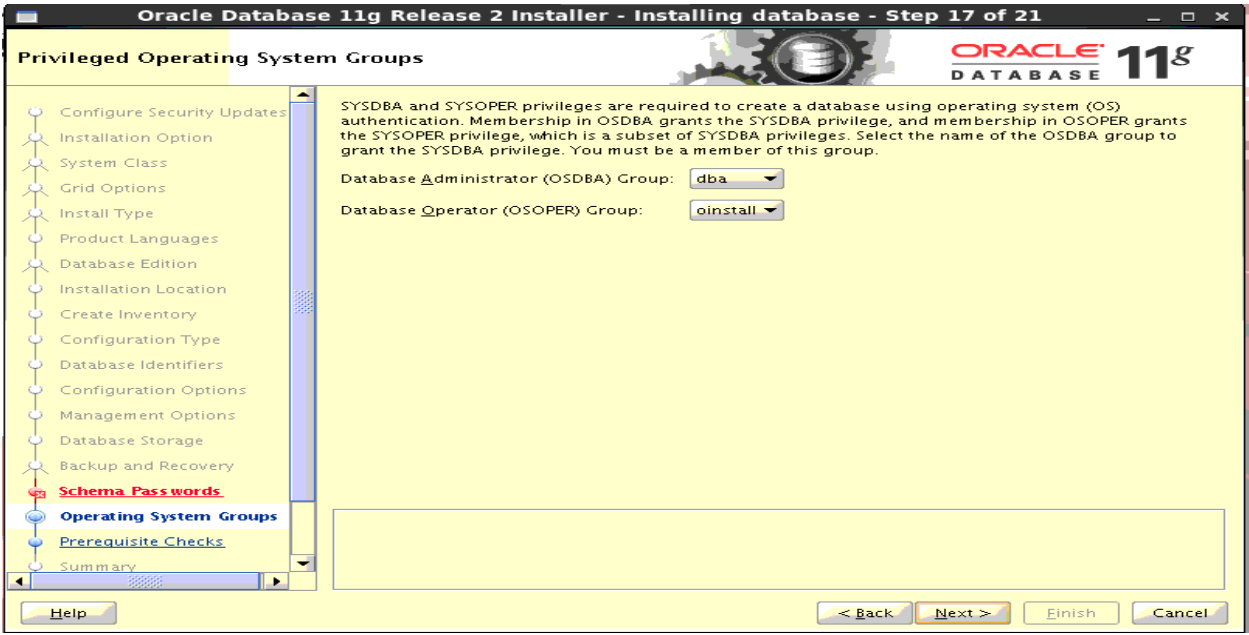

# 20) Select the group as oinstall and click Next.

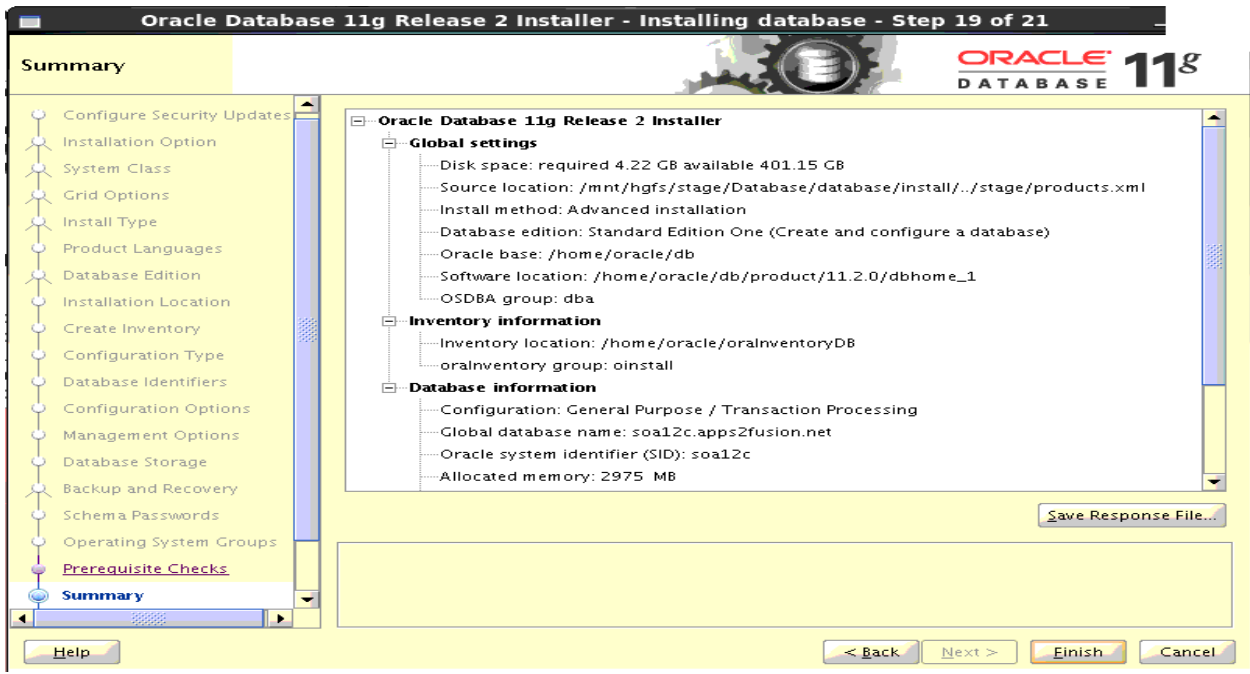

21) Click Finish.

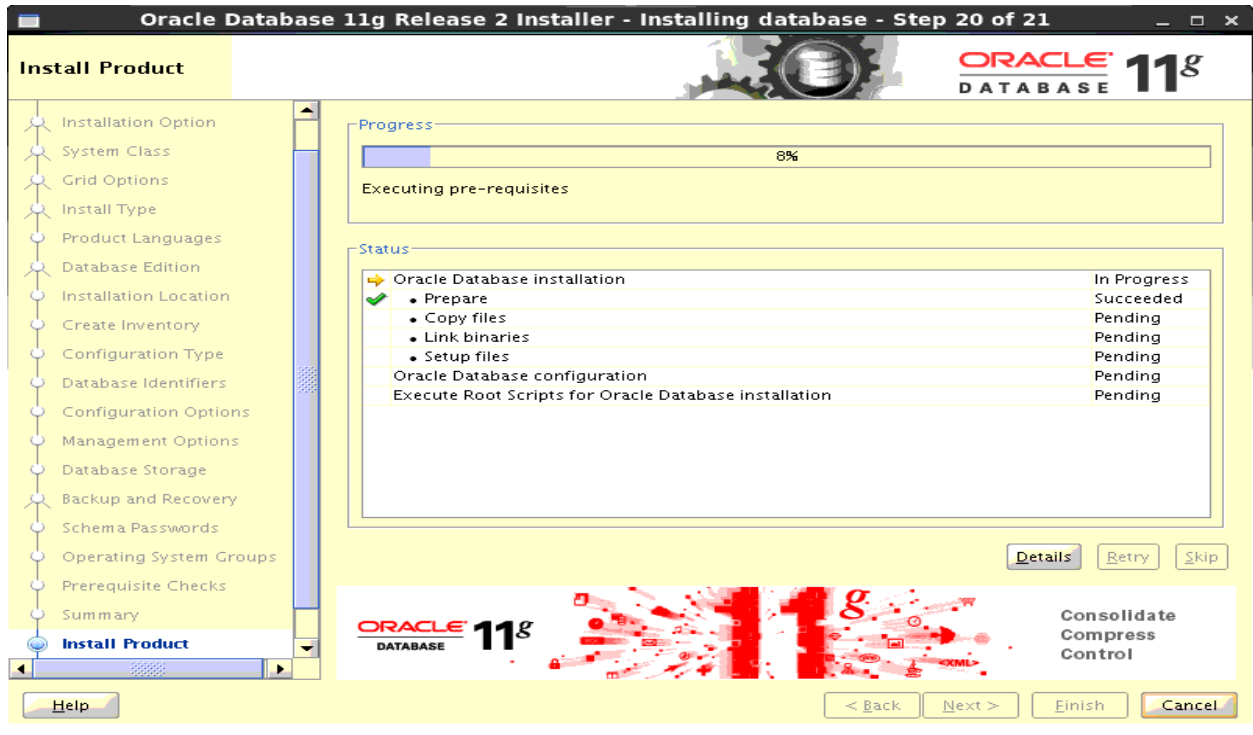

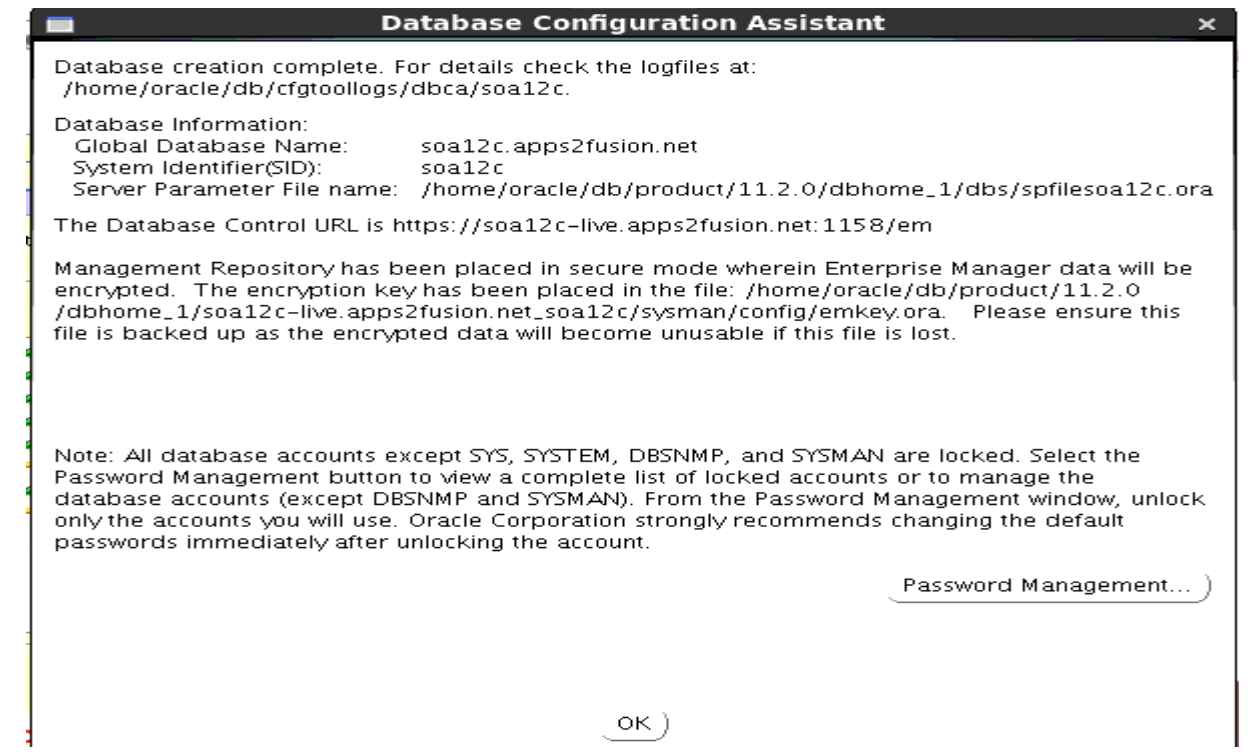

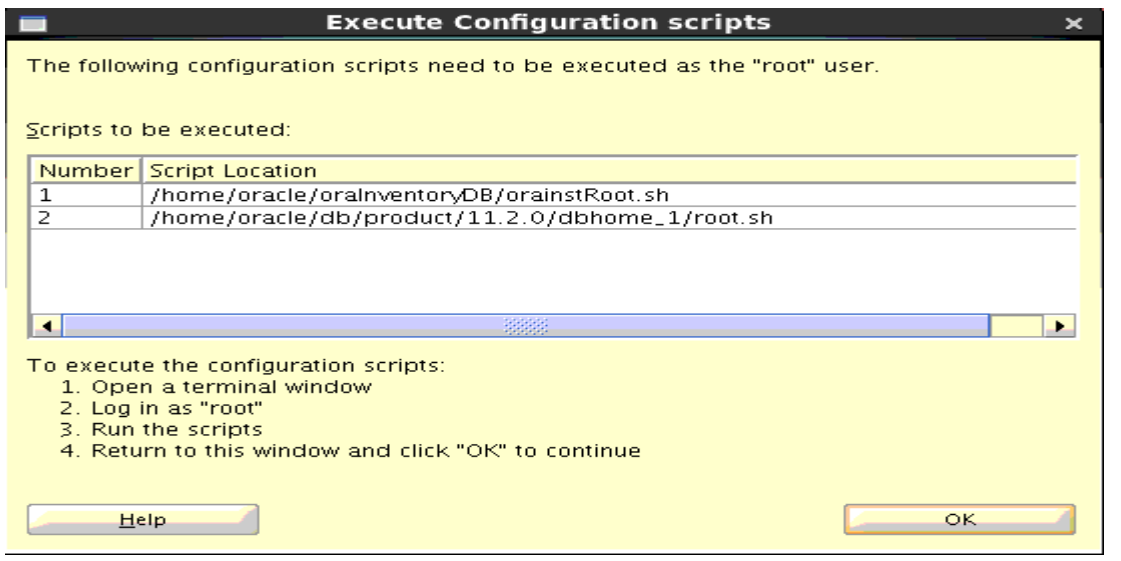

22) Run the above scripts as root user and then click Ok.

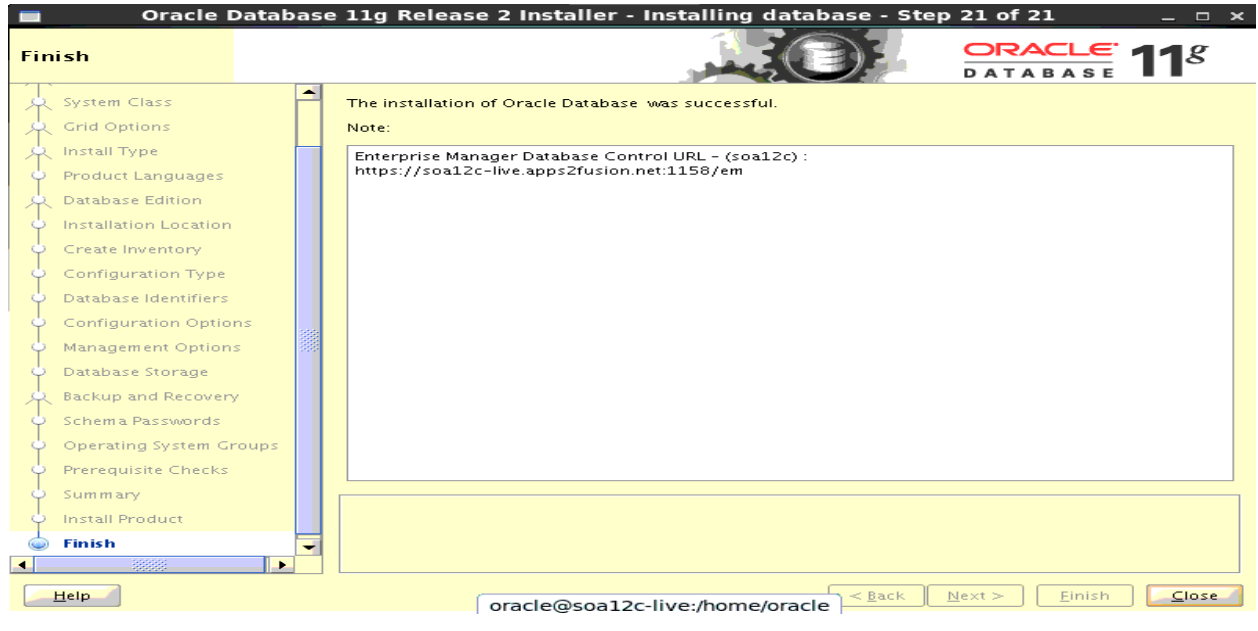

23) Database is installed successfully and ready to use. Click Close.

# <span id="page-15-0"></span>**Oracle SOA 12c Installation**

**Step 1:** Download Oracle SOA 12c installer.

Go to below link.

<http://www.oracle.com/technetwork/middleware/soasuite/downloads/index.html?ssSourceSiteId=opn>

Accept the License Agreement.

You must accept the OTN Free Developer License Agreement to download the free single developer desktop licensed version of Oracle Service Bus.

C Accept License Agreement C Decline License Agreement

Click on Download link to download the installer.

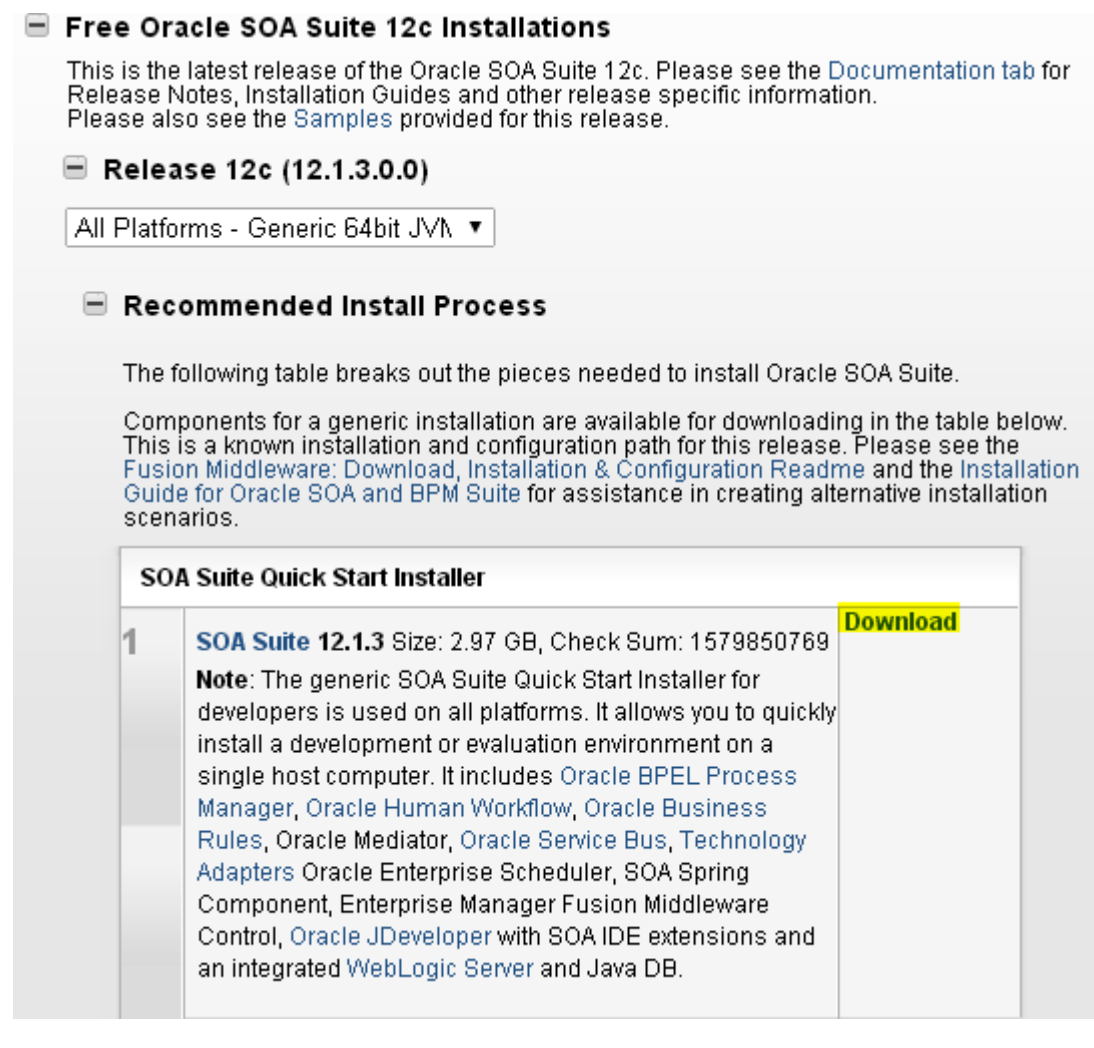

You will see one jar file downloaded to your system. Extract that jar file and you will see below two executable jar files.

- fmw\_12.1.3.0.0\_soa\_quickstart  $\bullet$
- fmw\_12.1.3.0.0\_soa\_quickstart2  $\bullet$

We need to run these executable jar files from command prompt, for that we require supported JDK You can download latest jdk from below link.

<http://www.oracle.com/technetwork/java/javase/downloads/index.html>

### We are using **jdk1.7.0\_71**

#### **Now run the below command by properly setting your JAVA\_HOME and PATH variable.**

[oracle@soal2c-live stage]\$ java -jar fmw 12.1.3.0.0 soa quickstart.jar .Launcher log file is /tmp/OraInstall2014-12-16\_09-28-24AM/launcher2014-12-16\_09-28-24AM.log Starting Oracle Universal Installer Checking if CPU speed is above 300 MHz. Actual 2666.620 MHz Passed<br>Checking monitor: must be configured to display at least 256 colors. Actual 16777216<br>Checking swap space: must be greater than 512 MB. Actual 16252924 MB P Passed Checking 3wap space: mase be greater than 312 hp. Actual 1923221 hp. 193304<br>Checking if this platform requires a 64-bit JVM. Actual 64 Passed (64-bit not required)<br>Checking temp space: must be greater than 300 MB. Actual 3

Preparing to launch the Oracle Universal Installer from /tmp/OraInstall2014-12-16 09-28-24AM

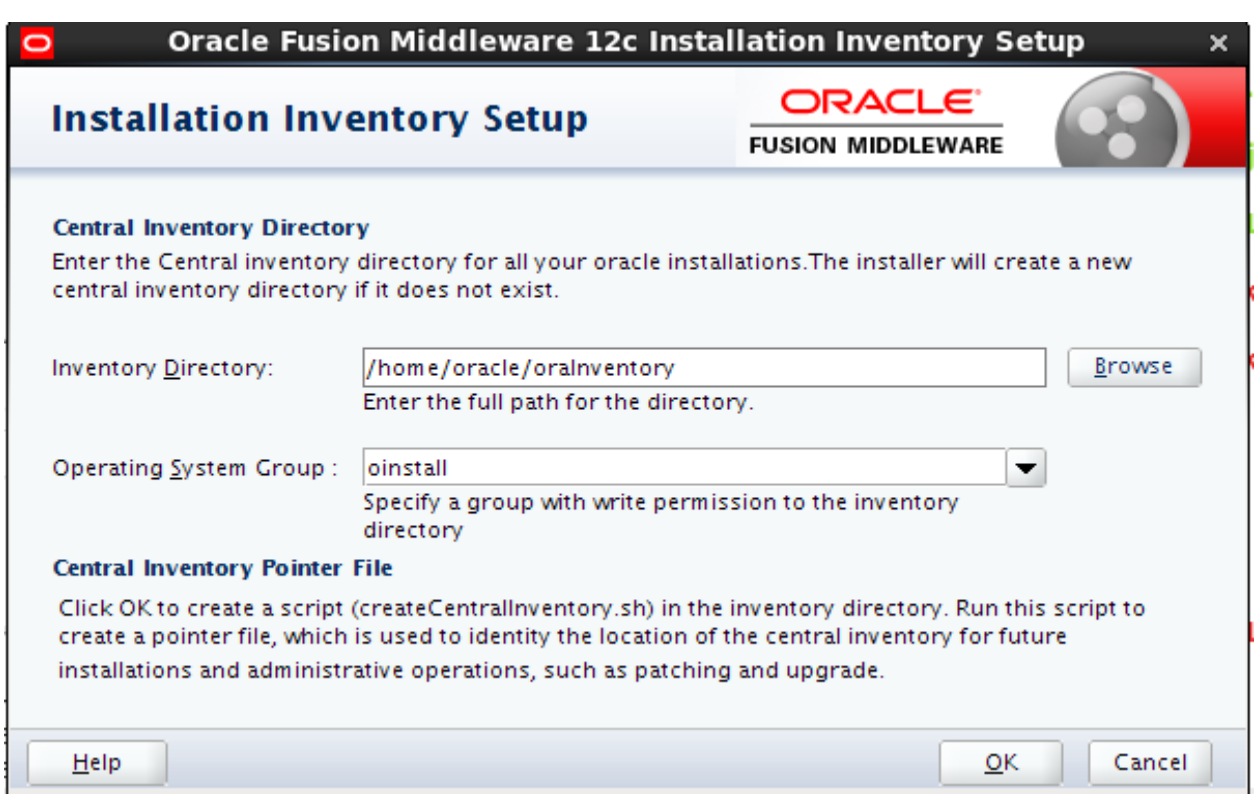

1) Give the Inventory Location and dick Ok

×

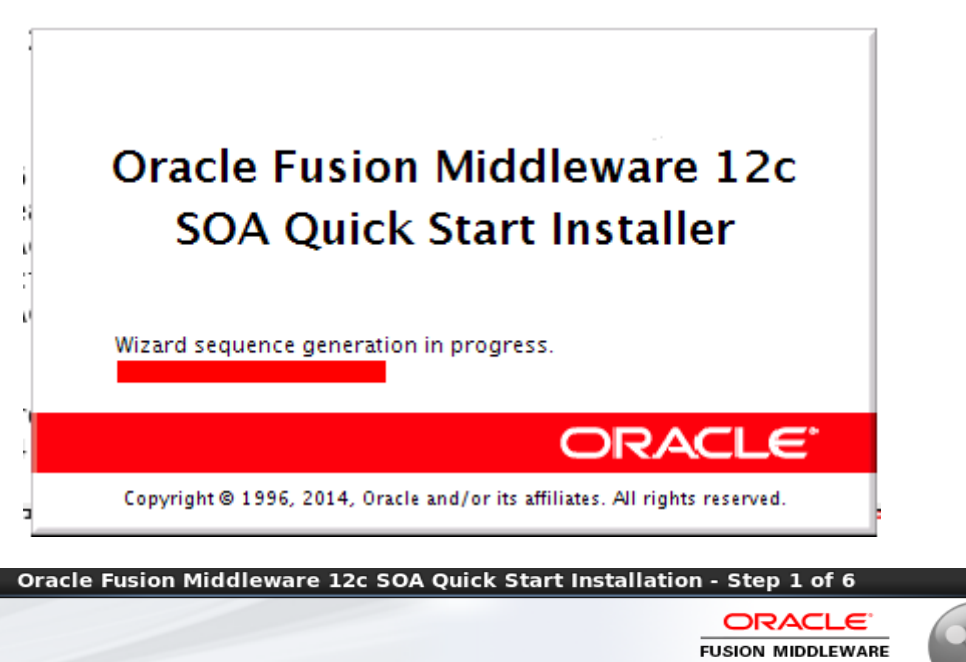

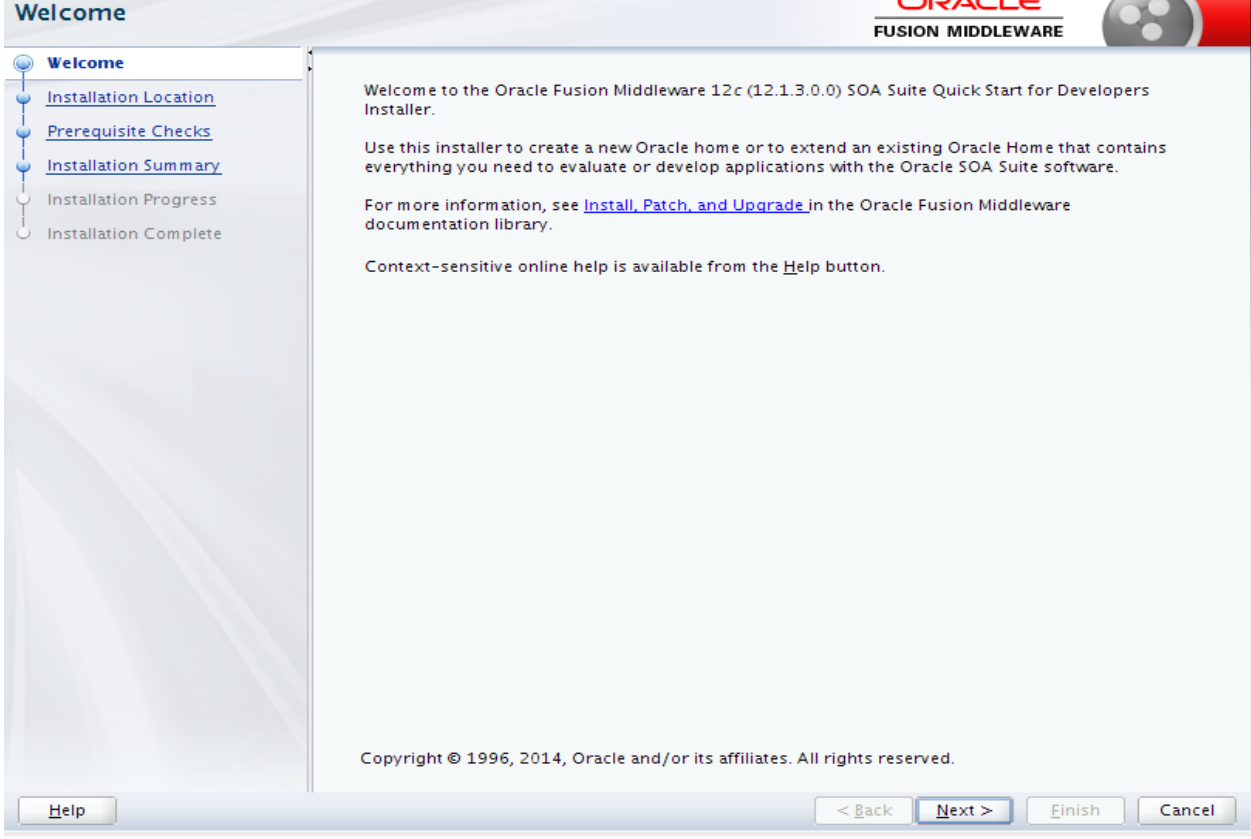

2) Click Next

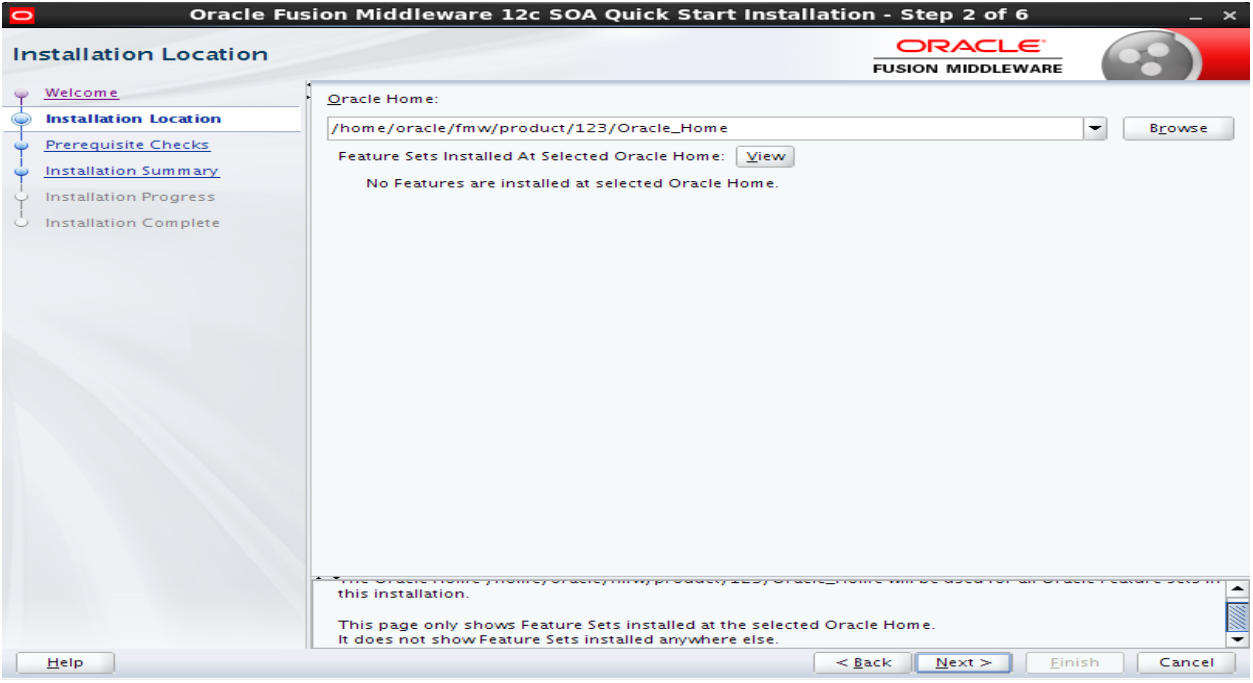

3) Give Orade Home location and click Next.

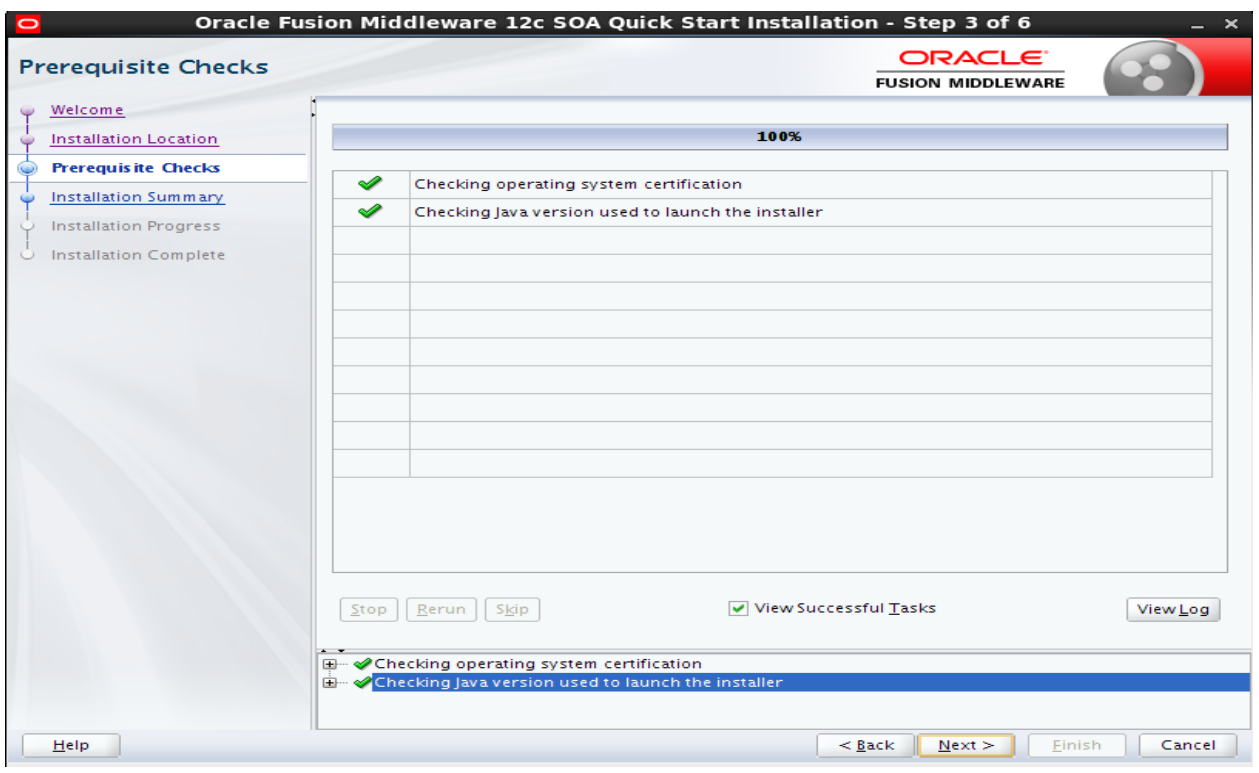

4) Once Pre-requisite checks are completed. Click Next.

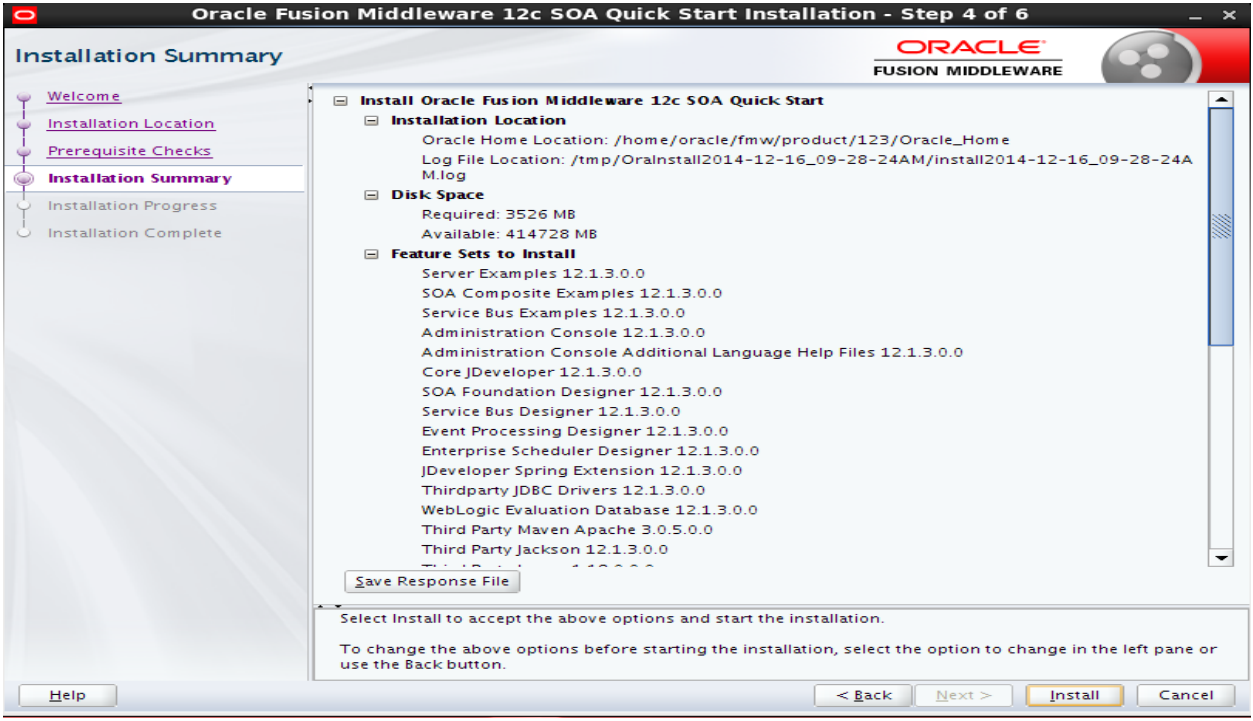

## 5) Click Install.

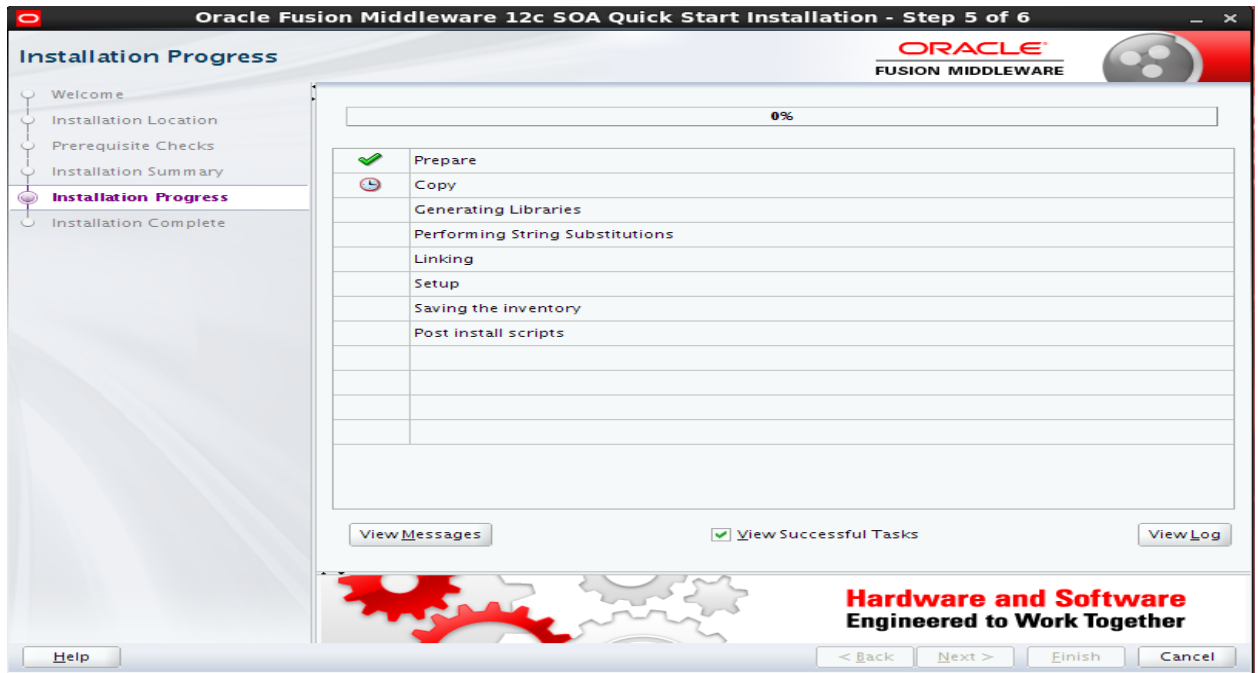

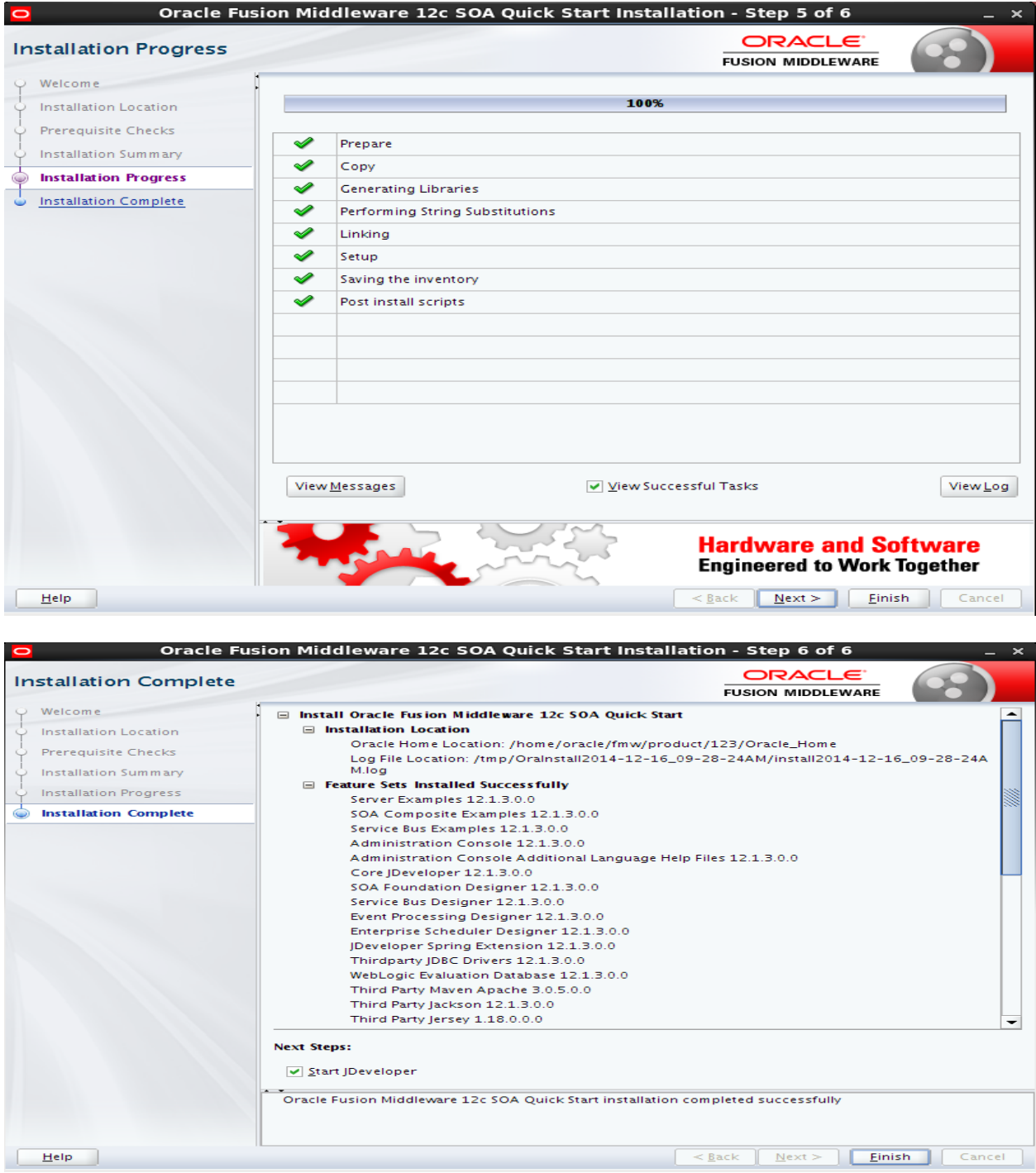

6) Once the Installation is completed. Click Finish.

# <span id="page-21-0"></span>**Run RCU to create schema**

1) Go to \$ORACLE\_HOME/oracle\_common/bin

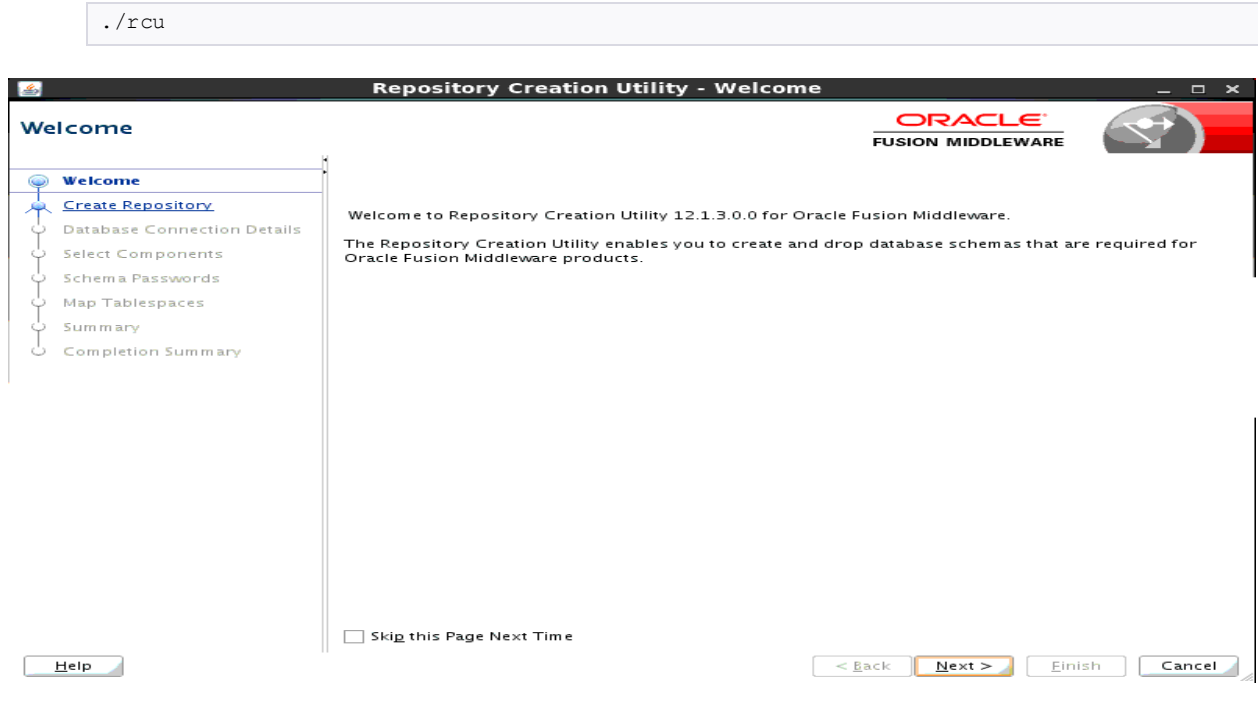

2) Click Next

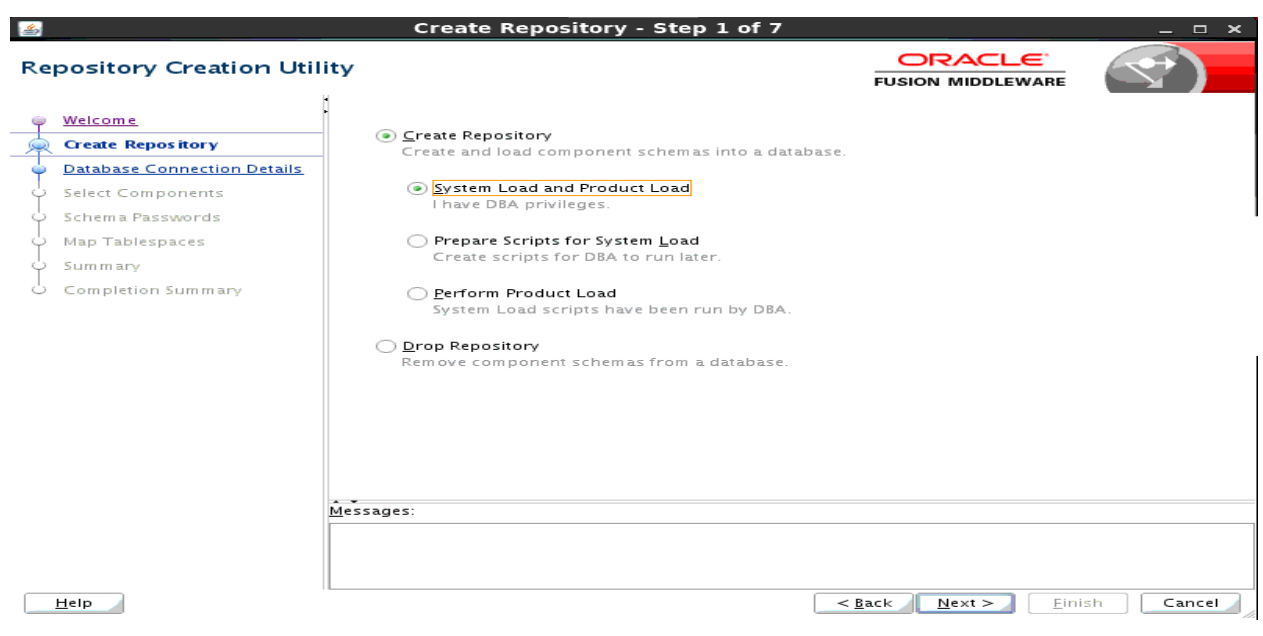

3) Select Create Repository.

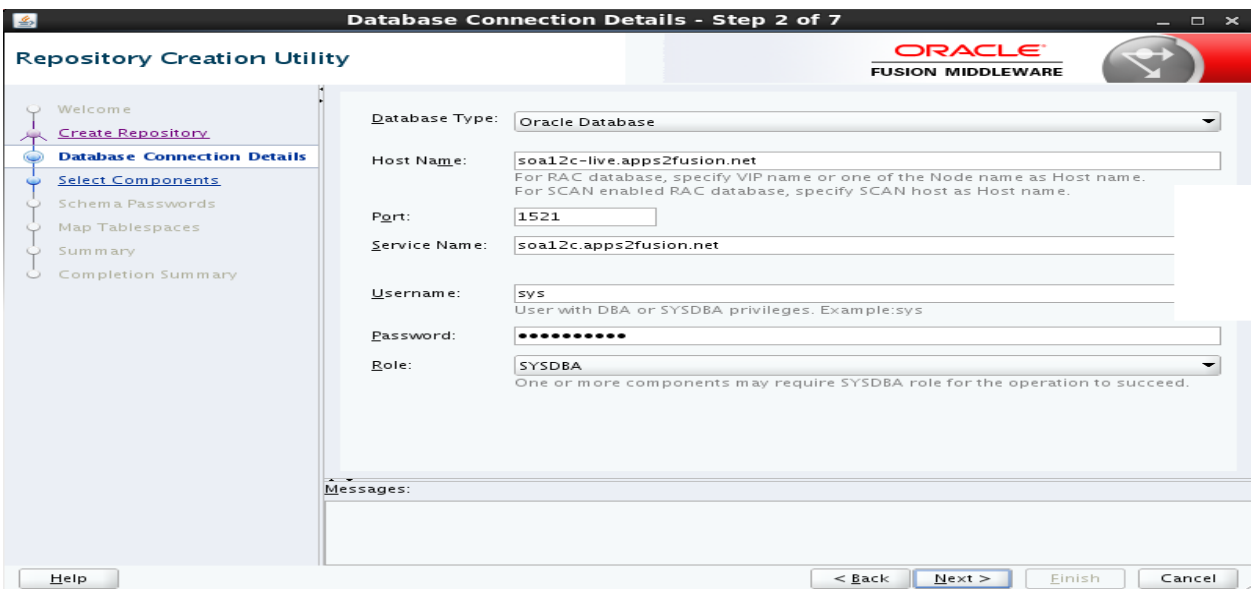

4) Give Database Details and click Next.

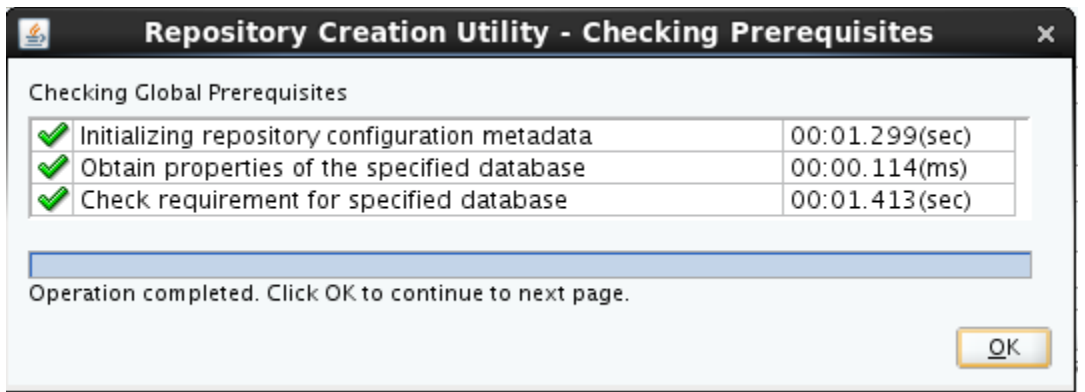

5) Select SOA Infrastructure Schema, MDS schema will get auto selected.

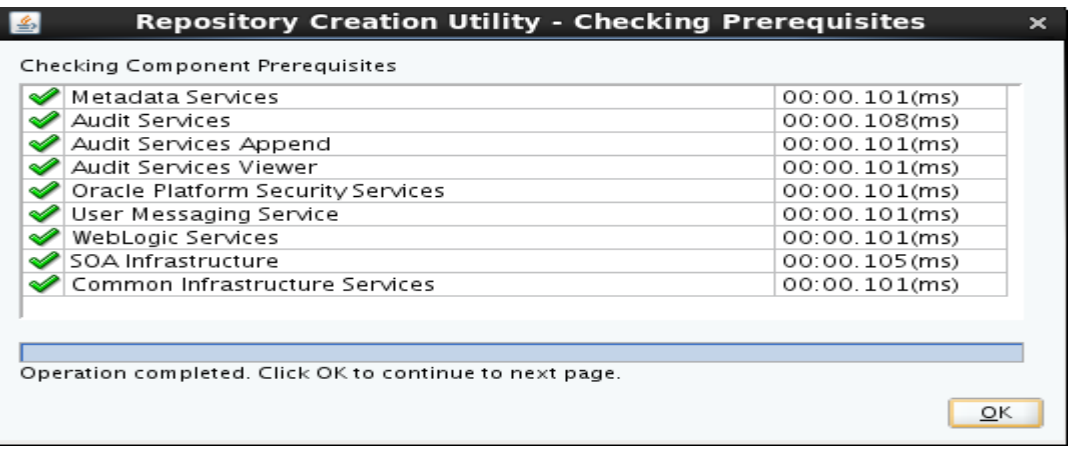

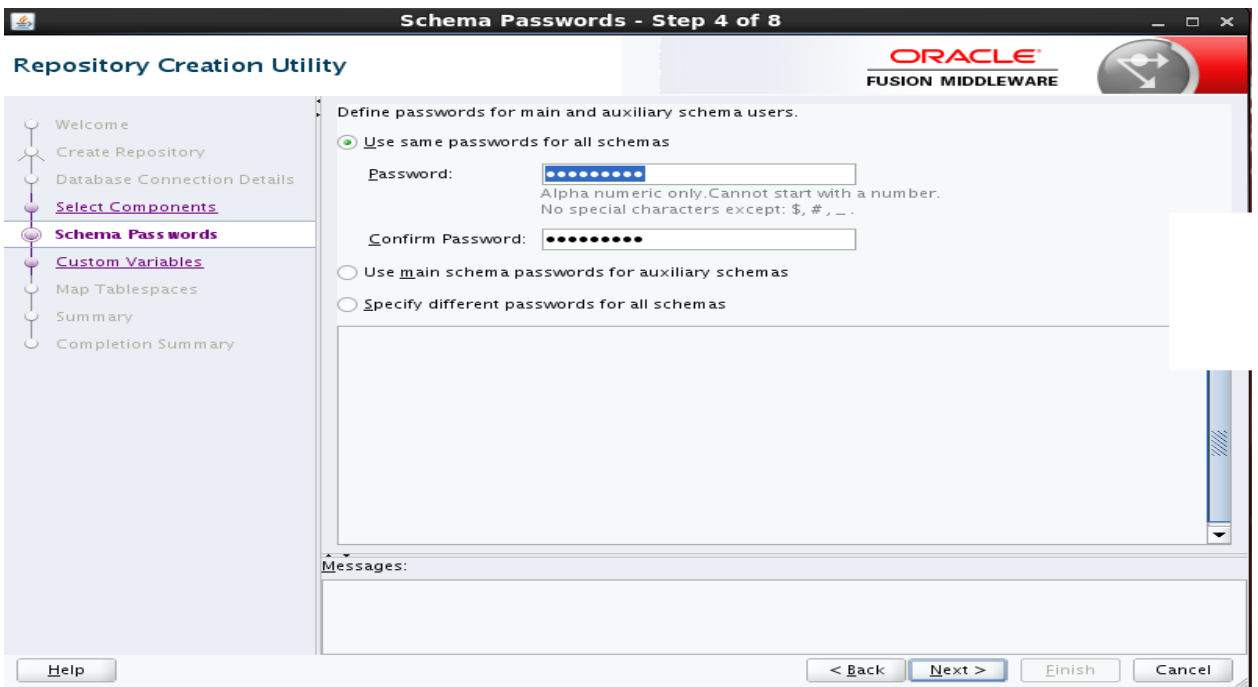

6) Give common password for all the schema.

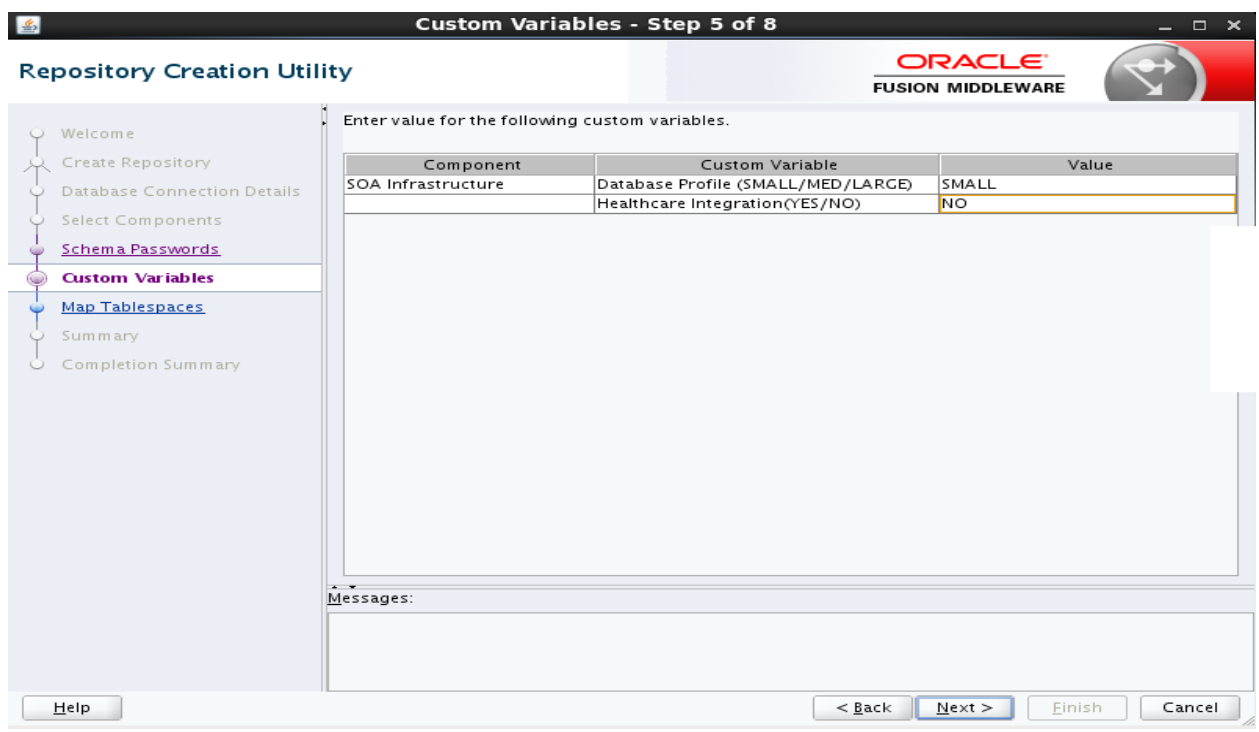

7) Leave default and click Next.

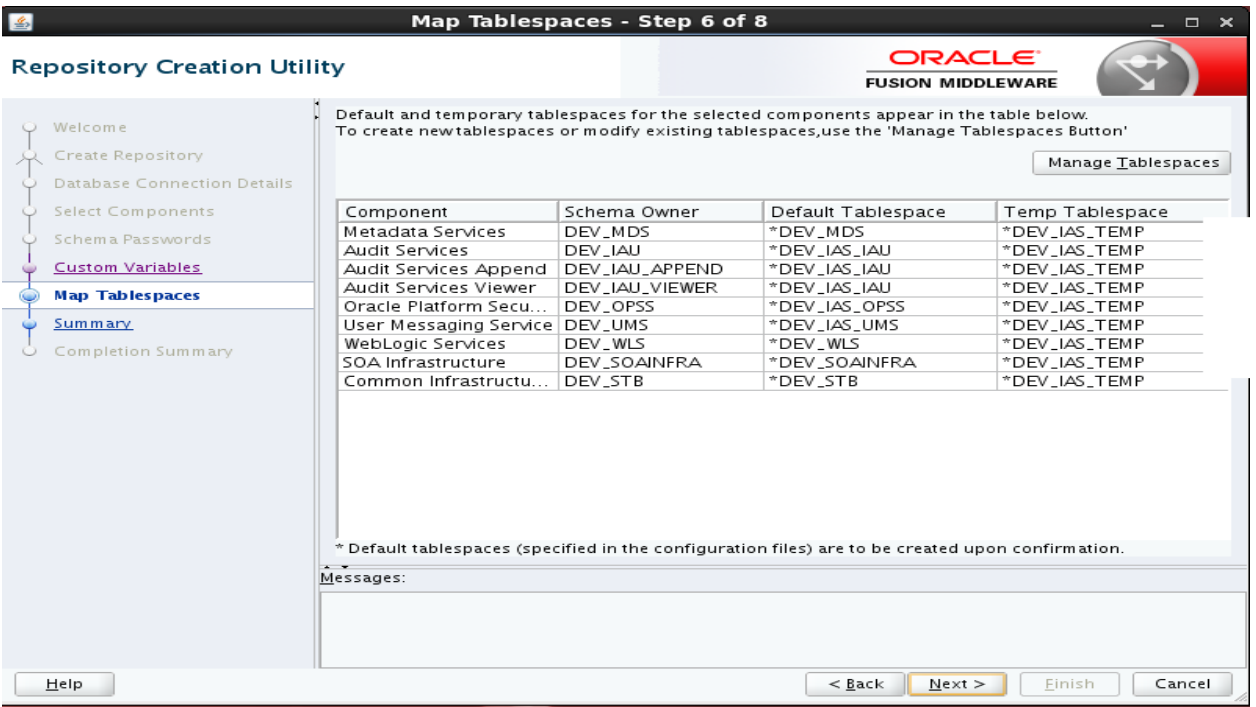

# 8) Click Next

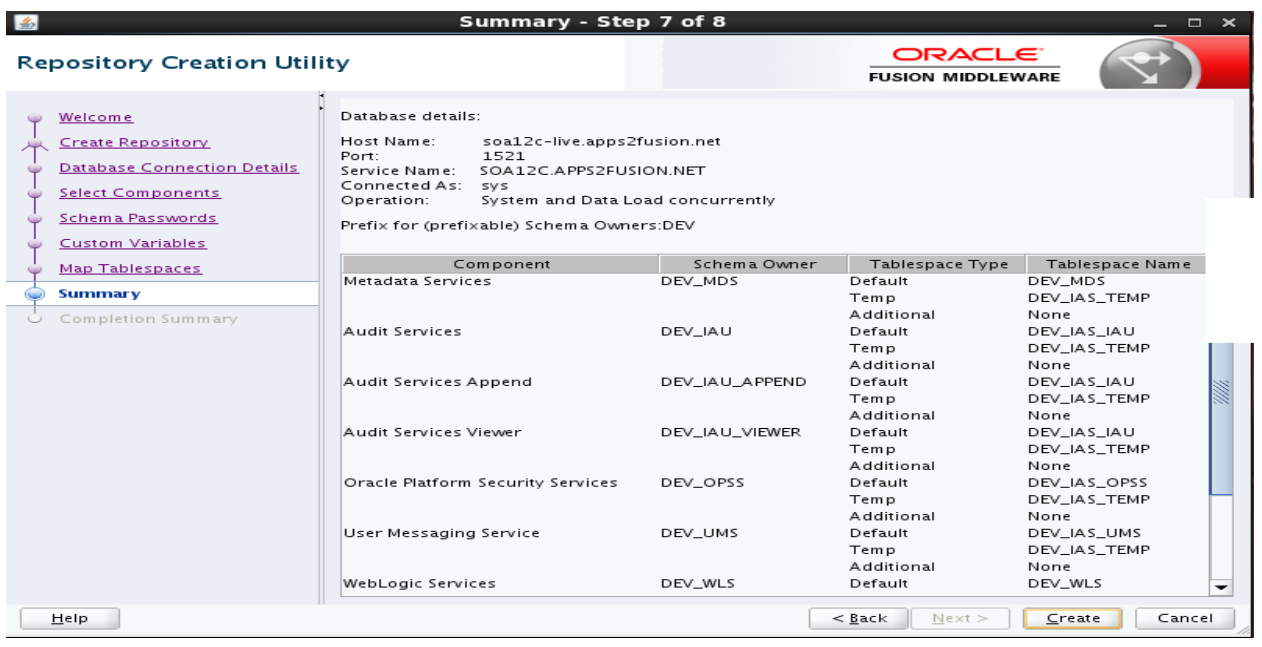

9) Click Create, it will create the tablespace in the Database.

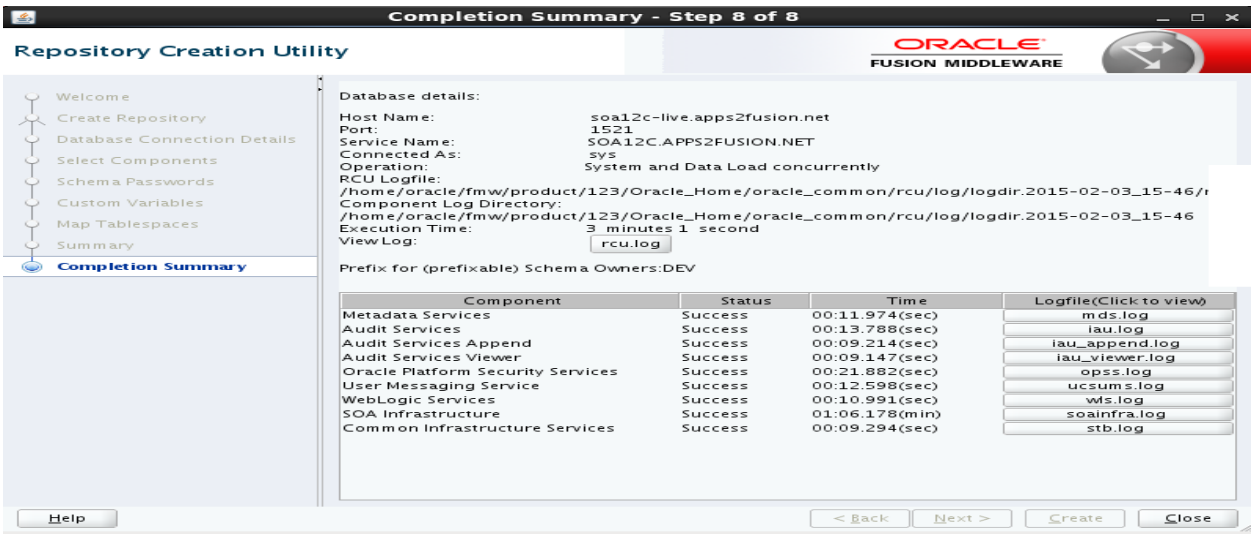

10) Once created, click Close.

# <span id="page-26-0"></span>**Create a domain**

1) Go to \$ORACLE\_HOME/oracle\_common/common/bin

./config.sh

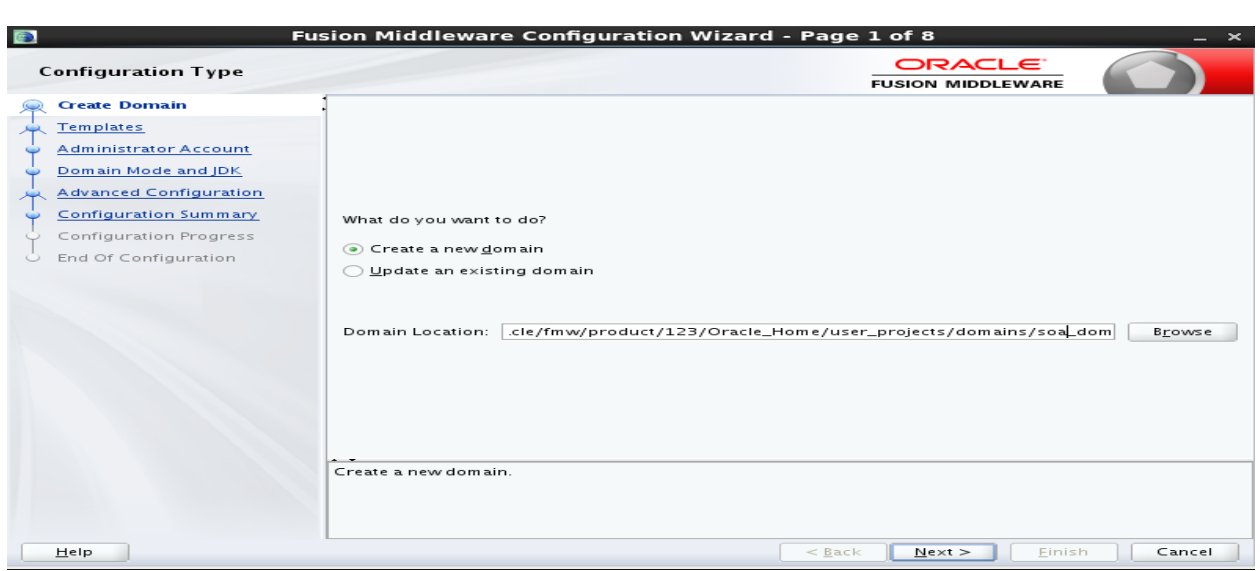

2) Select 'Create a new Domain' and give the domain location (default).

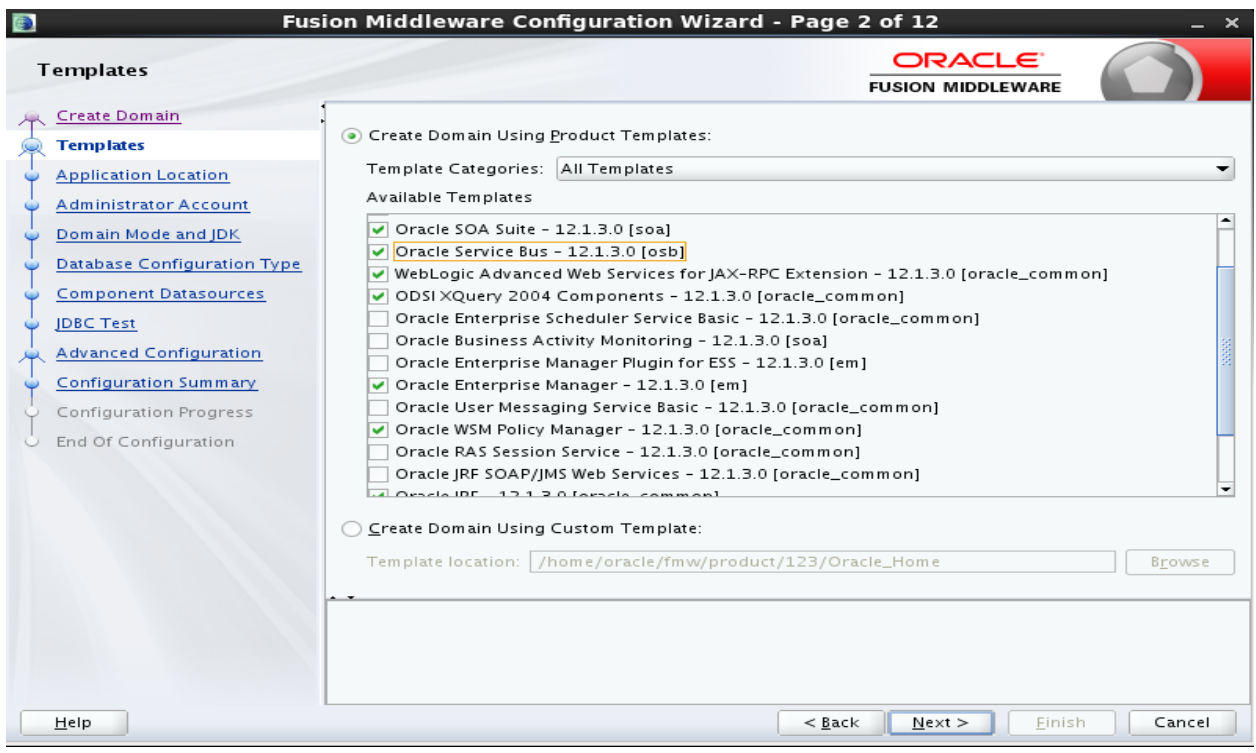

3) Select the selection as shown. We are also induding OSB (optional).

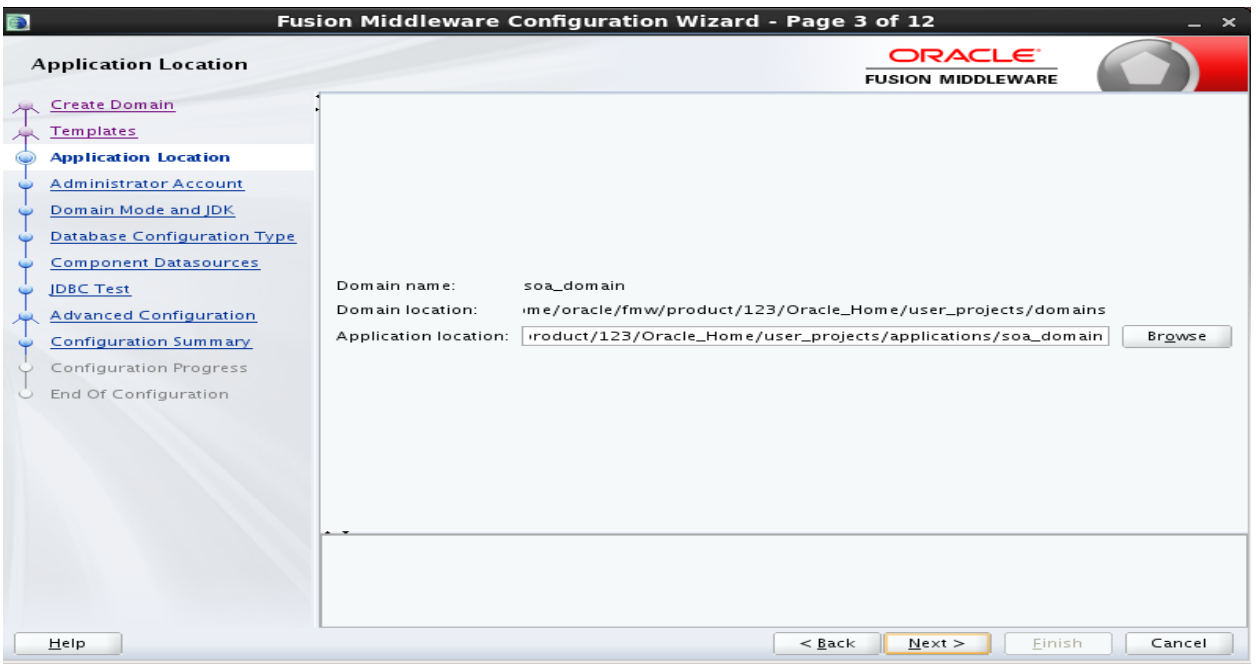

4) Leave default. Click Next.

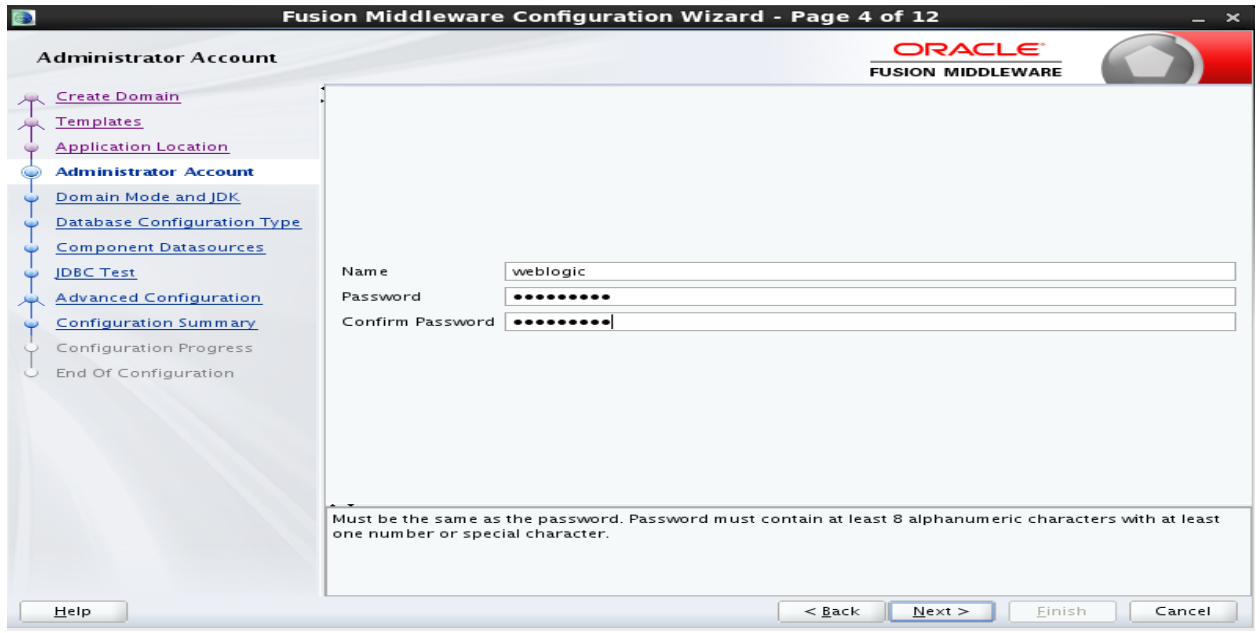

5) Give Username/password for the Administrator. Kindly keep this password safe.

# http://apps2fusion.com

## soa12cInstallation

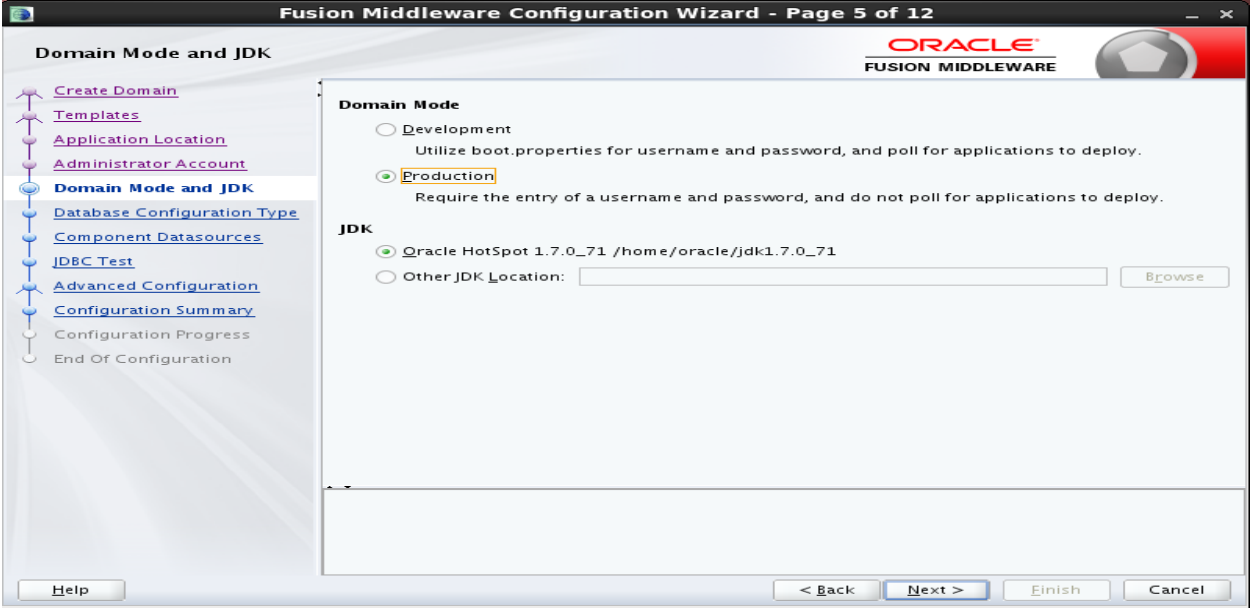

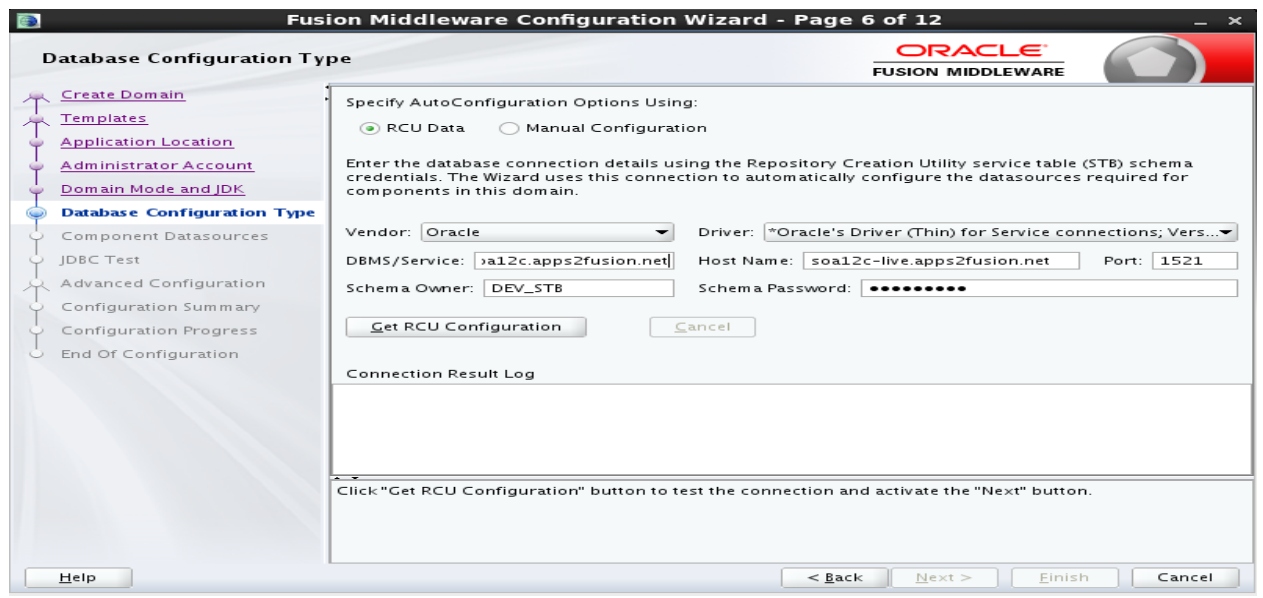

6) Load the schema's by giving the Database details.

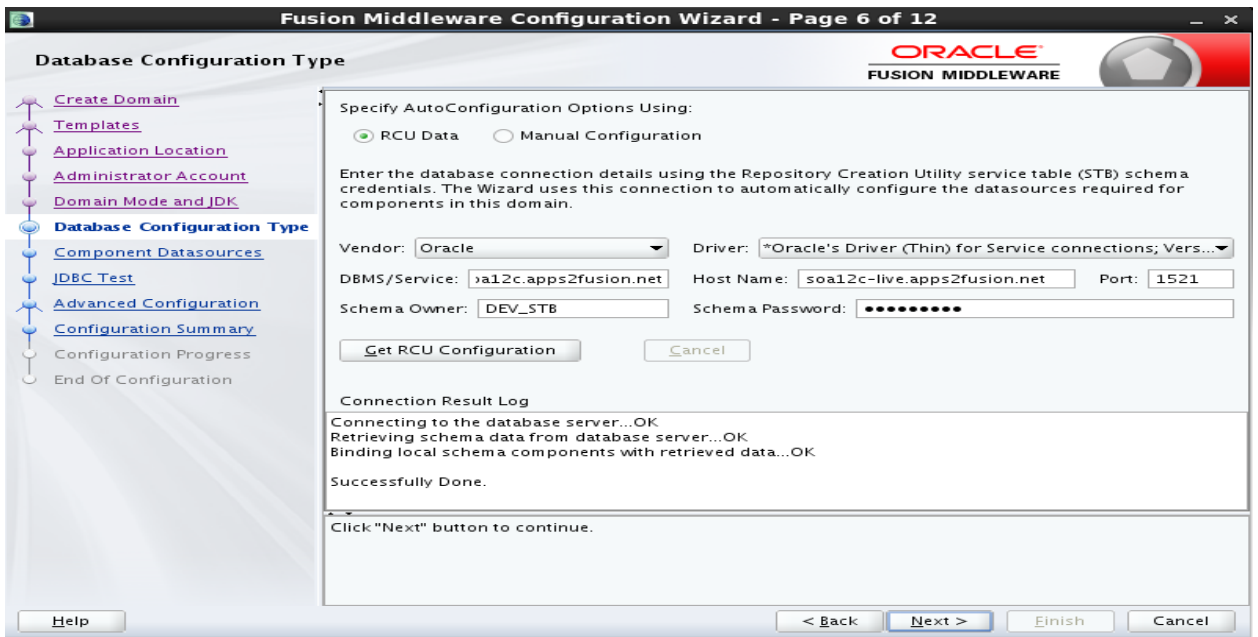

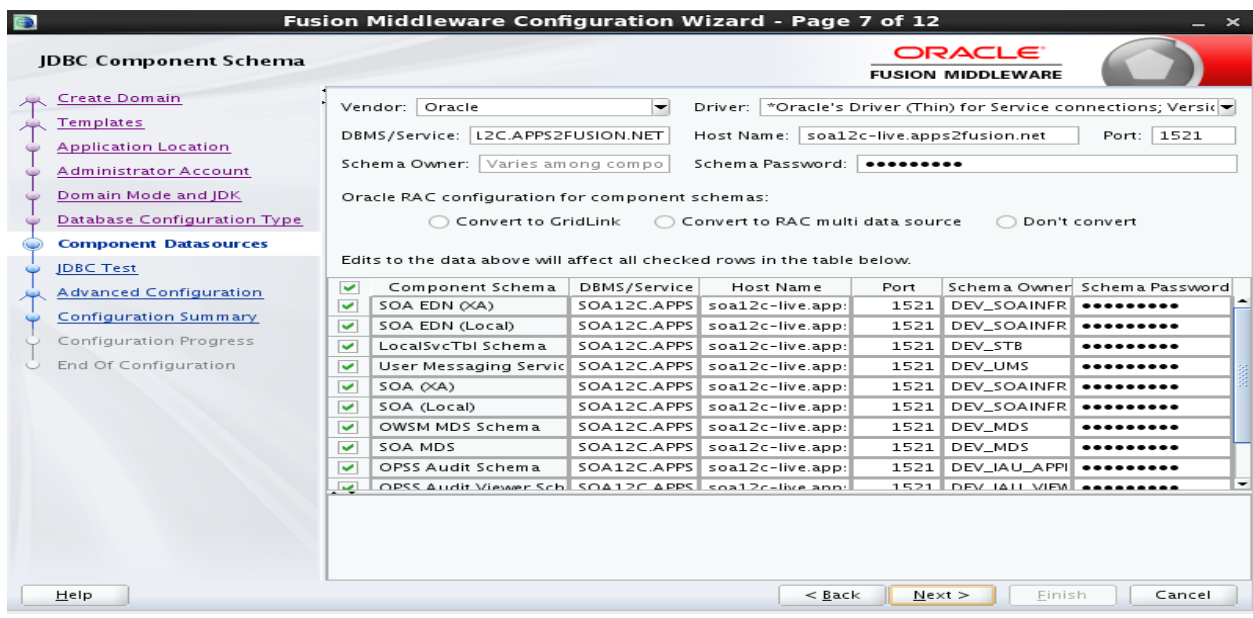

# 7) Give the correct details as shown, click Next.

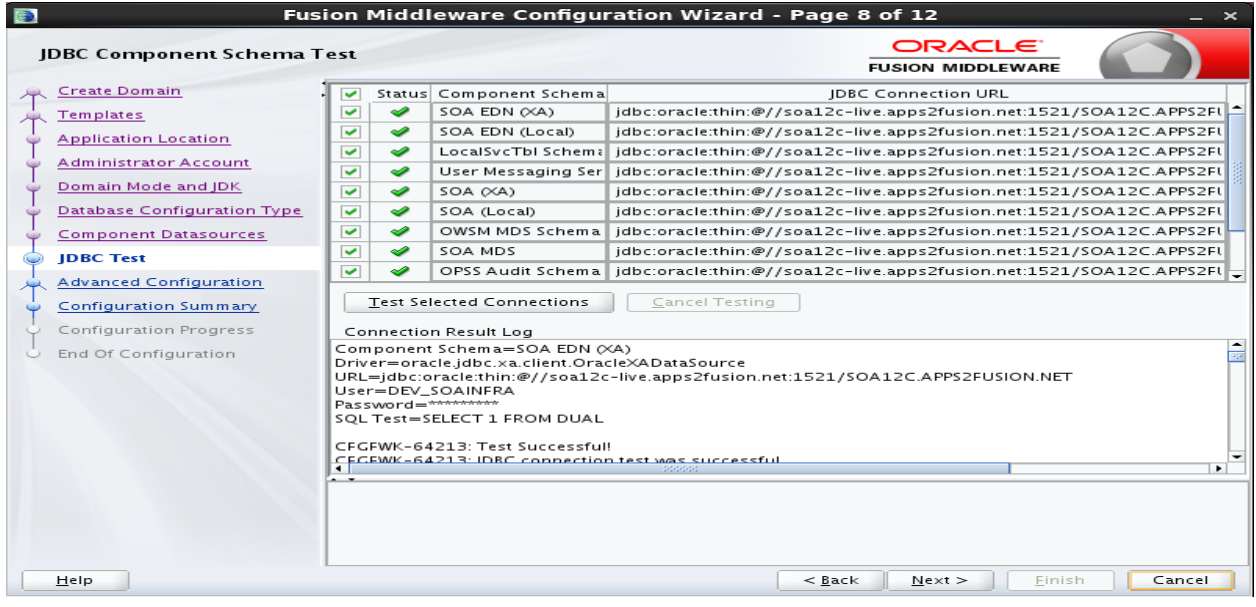

8) Once all Test are successful, Click Next.

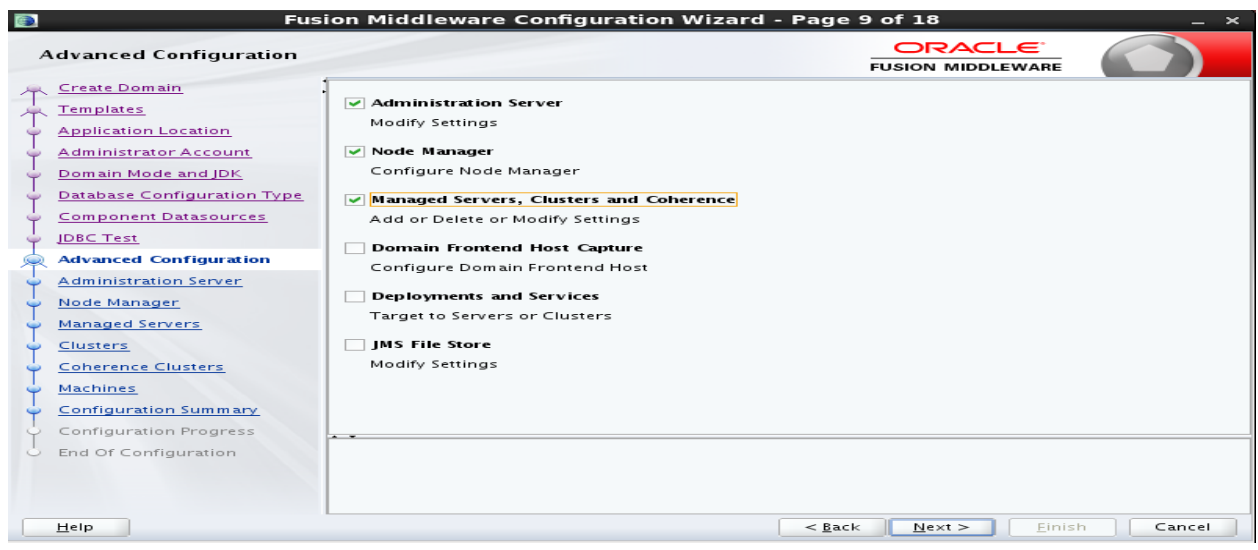

9) Select Administration Server, Node Manager, Managed Servers, Clusters and Coherence.

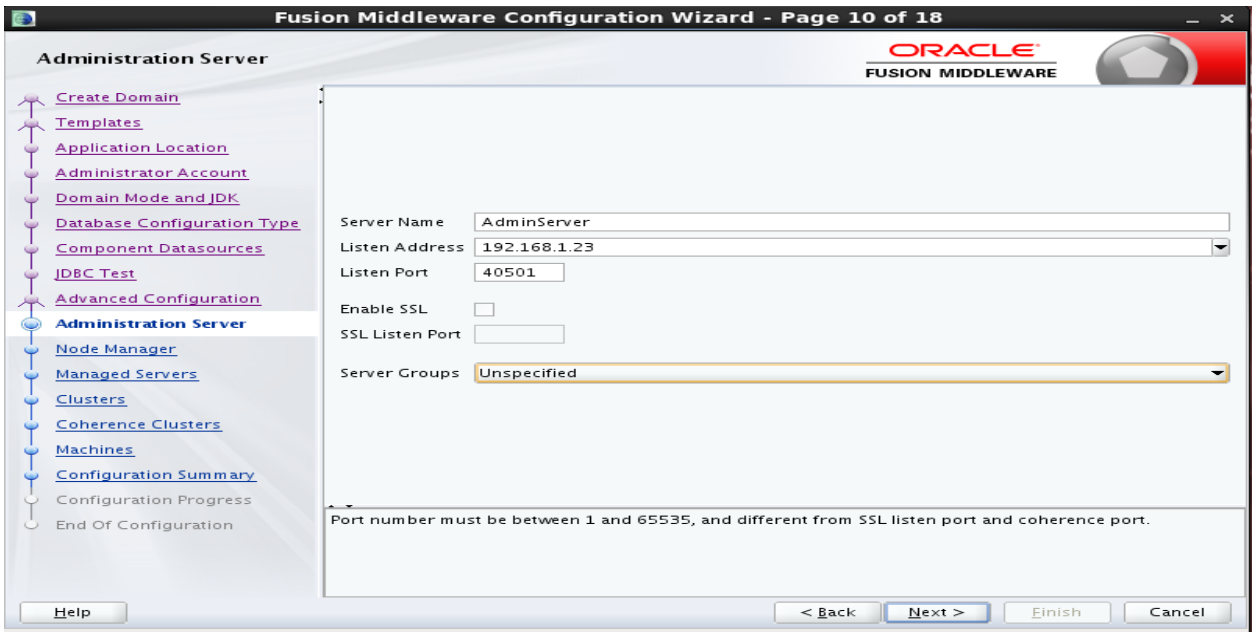

# 10) Give the ServerName, Port and Listen Address as IP of machine where the server will be running.

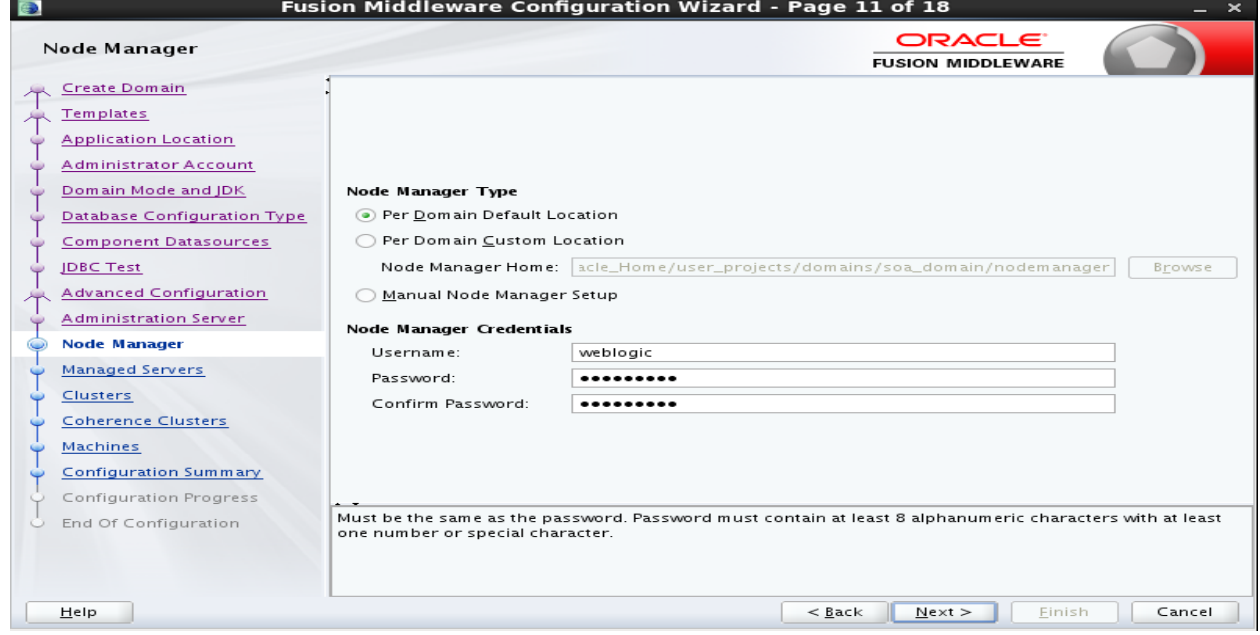

11) Select Per Domain and give Node manager username/password (we gave same as Admin User)

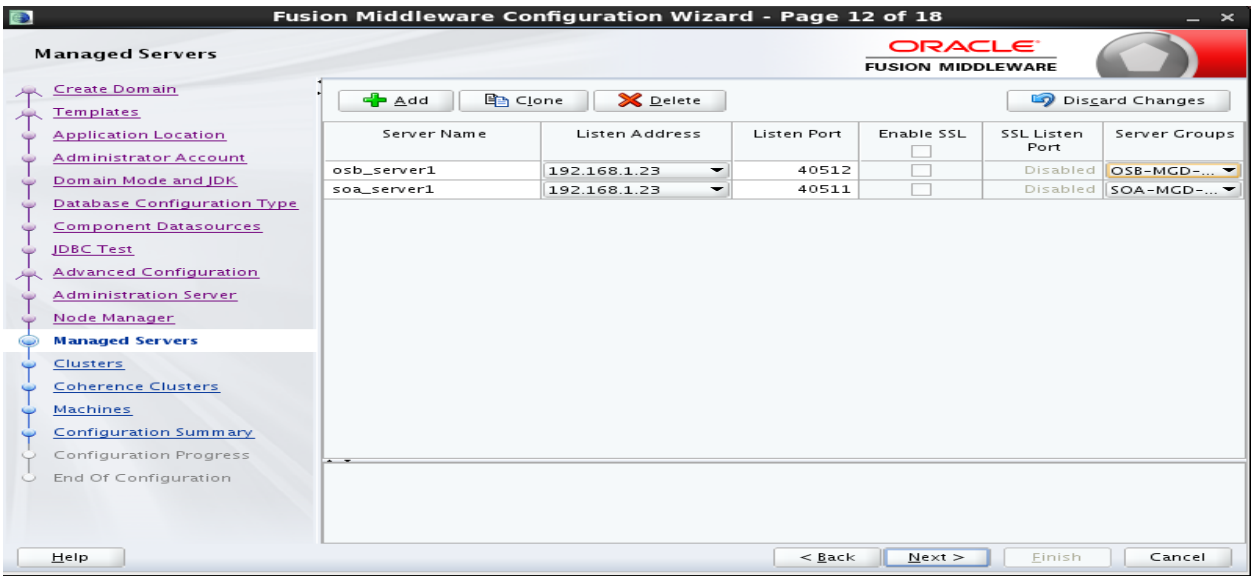

12) Give server name, ports and Listen Address.

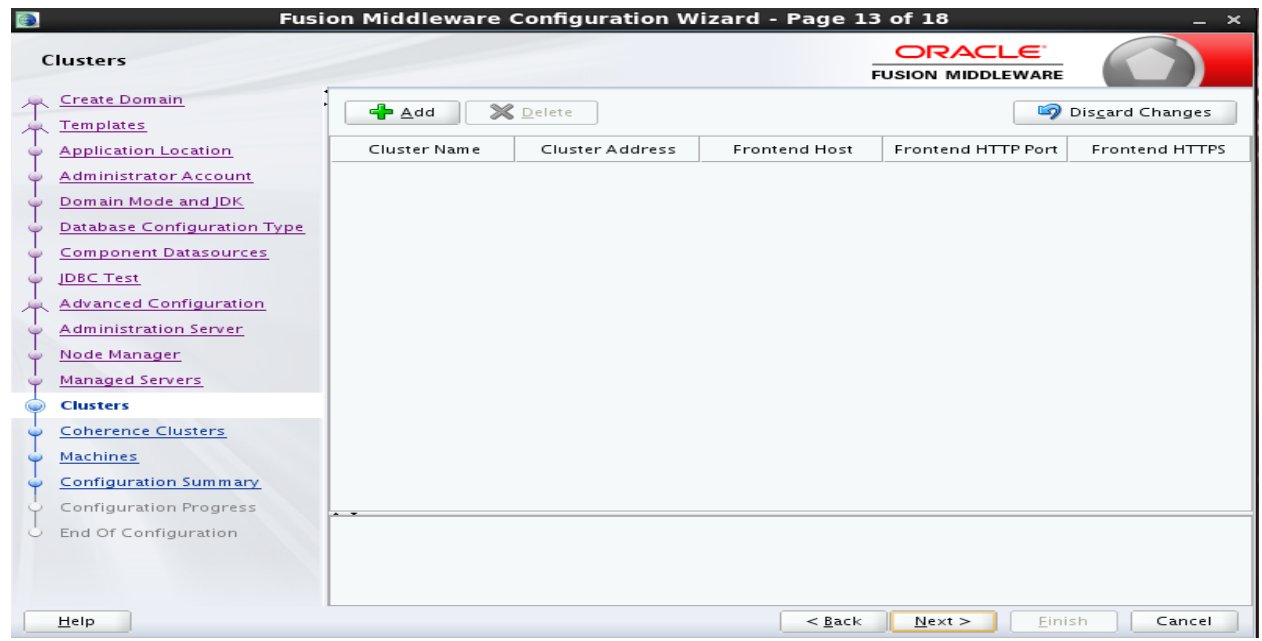

13) Click Next.

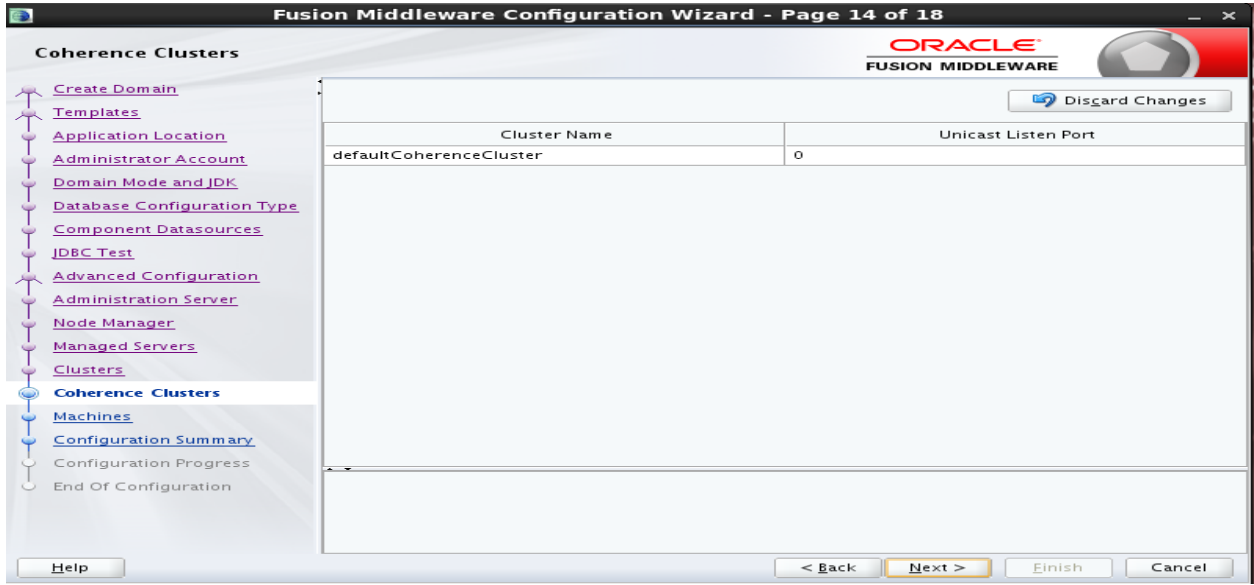

## 14) Click Next.

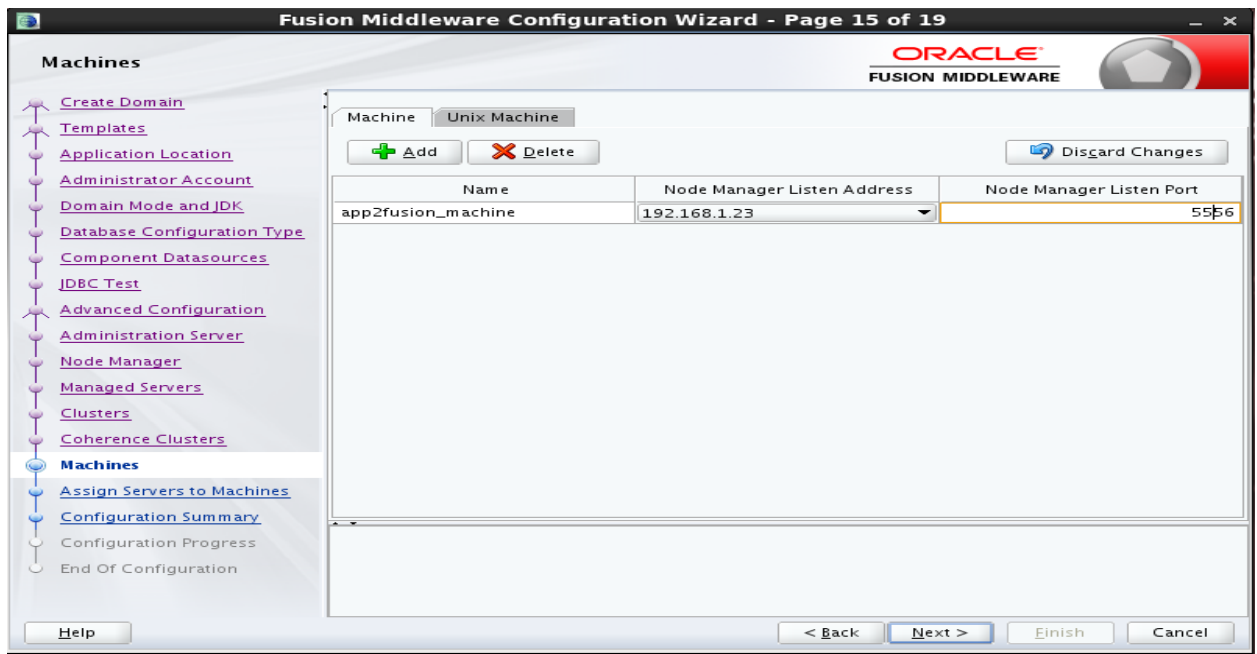

15) Give machine name as your choice. Listen Address as the machine IP and port.

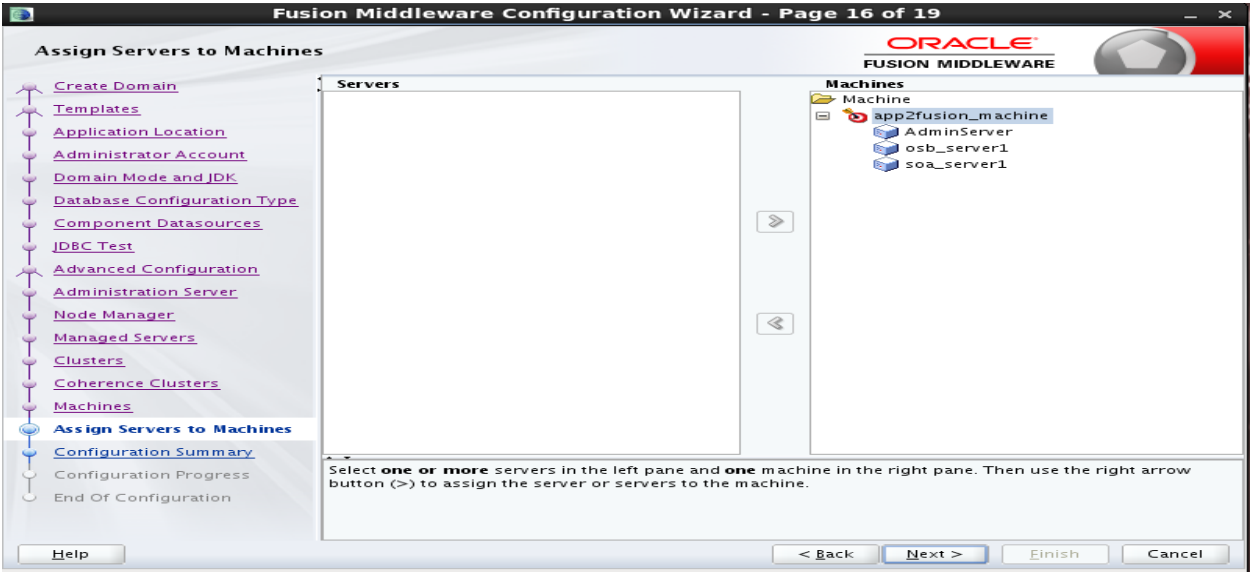

# 16) Move all the servers from Left Panel (under Servers) to Right panel (under Machines)

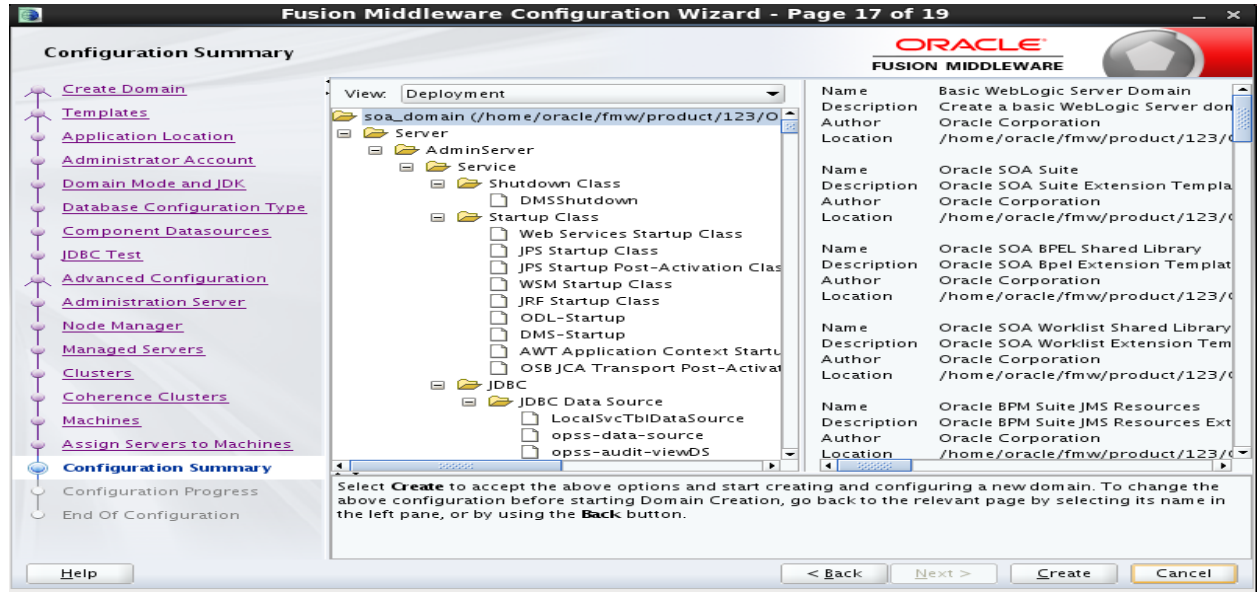

17) Click Create.

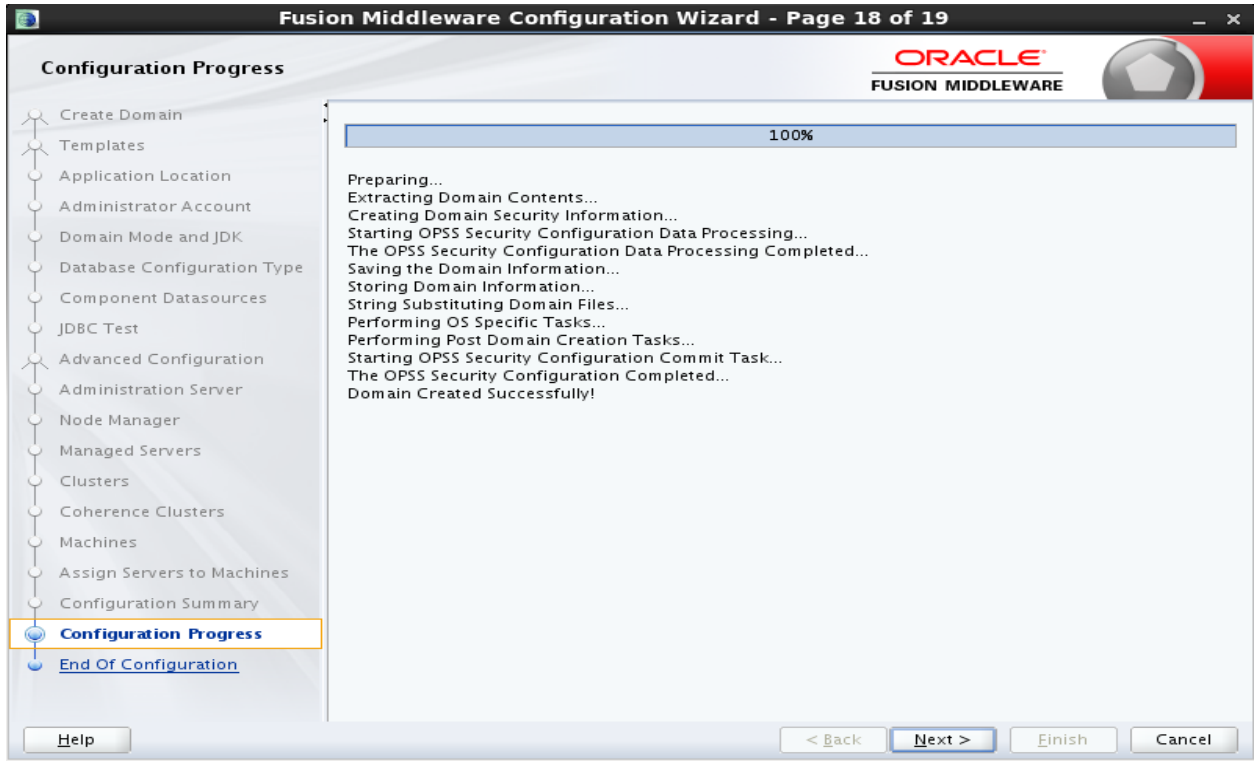

## 18) Click Next.

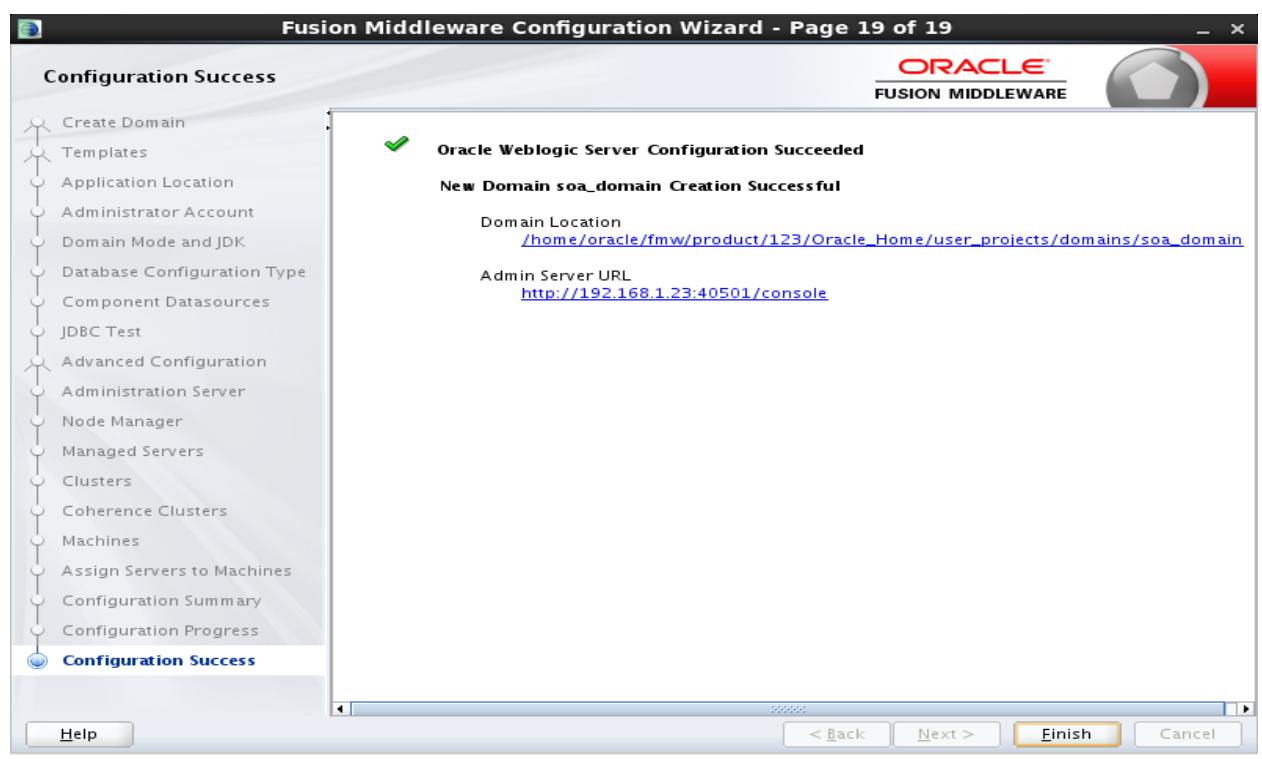

19) Note down the URL's to access the Admin Console. Click Finish.

#### Now start the AdminServer and nodemanager:

To start your per-domain Node Manager, go to *DOMAIN\_HOME***/bin** directory.

nohup ./startNodeManager.sh &

### Start AdminServer from same location:

./startWebLogic.sh

#### Once the server comes to 'RUNNIG' Status. Navigate to the URL in browser.

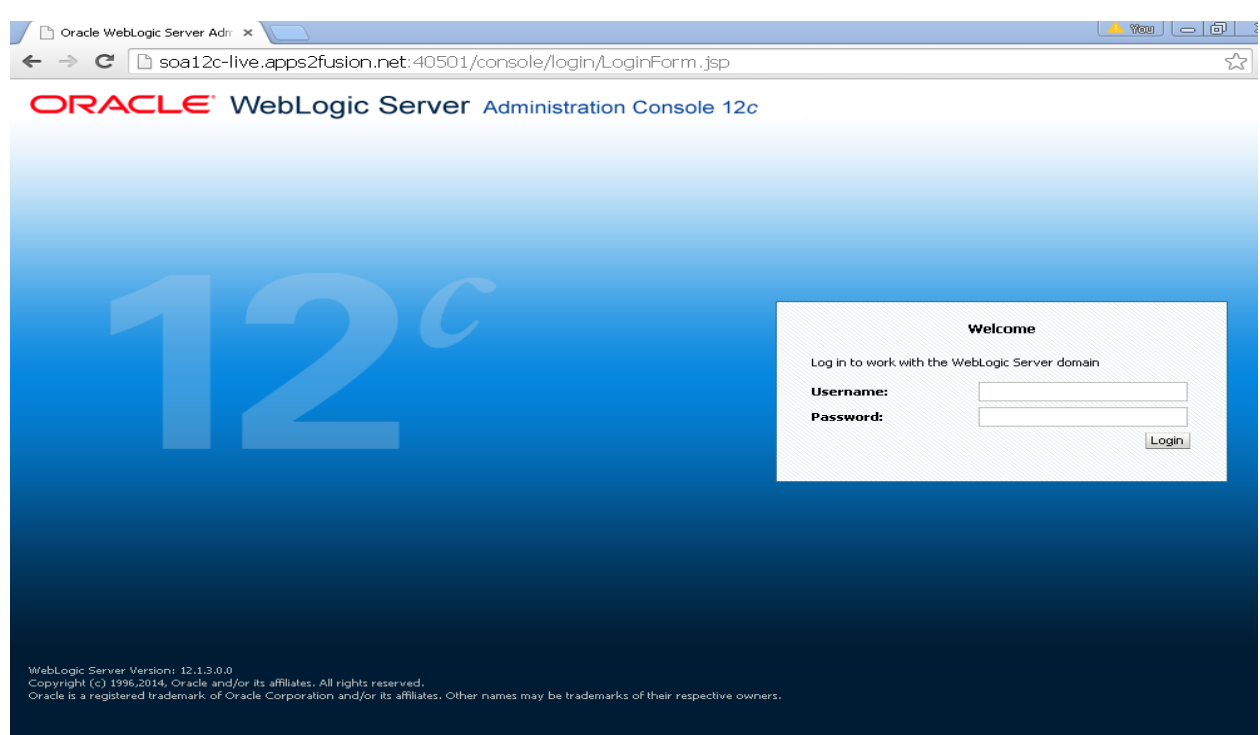

20) Give Admin Username and password to login.

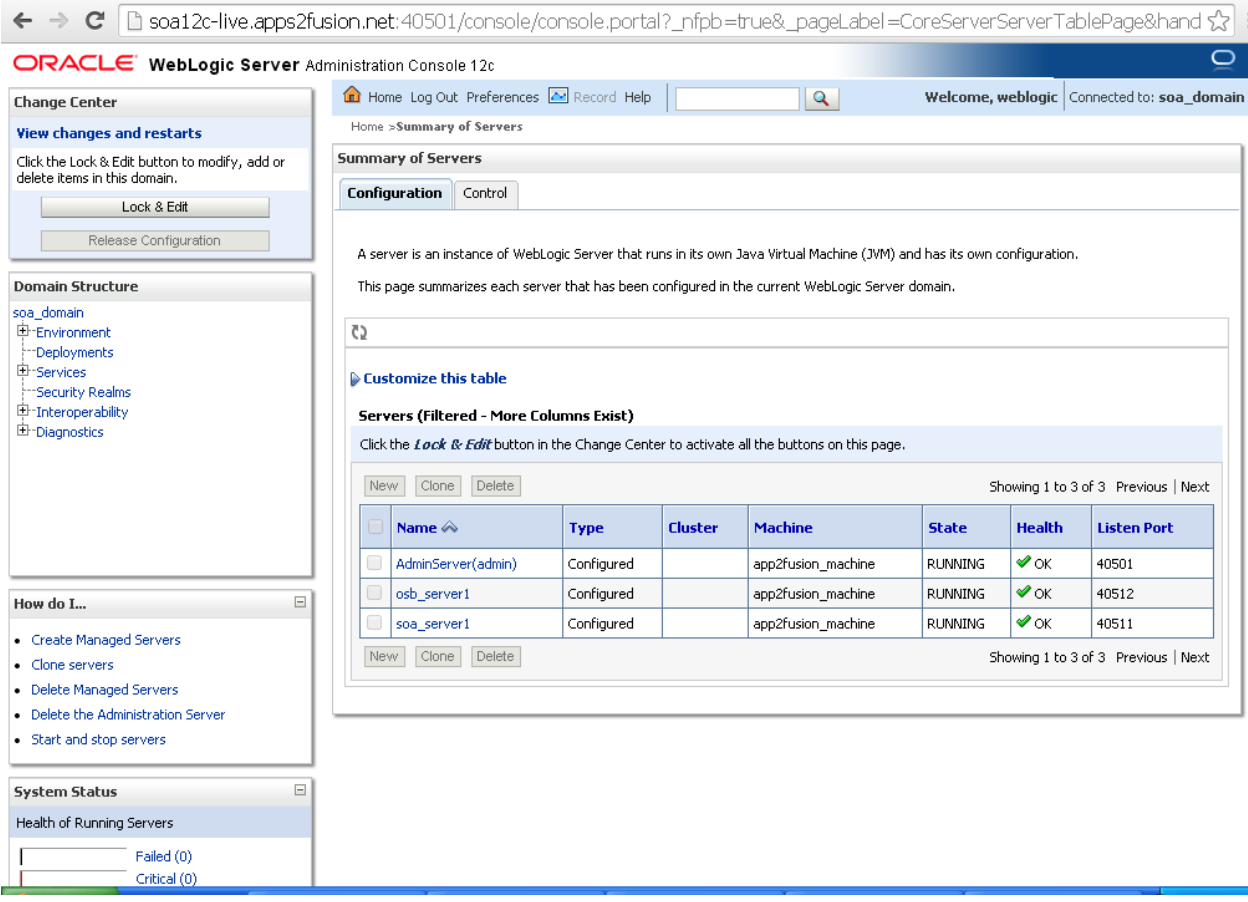

21) Start soa\_server1 and osb\_server1 from the console.